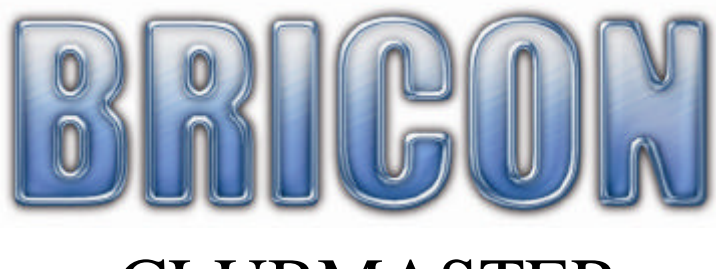

## CLUBMASTER

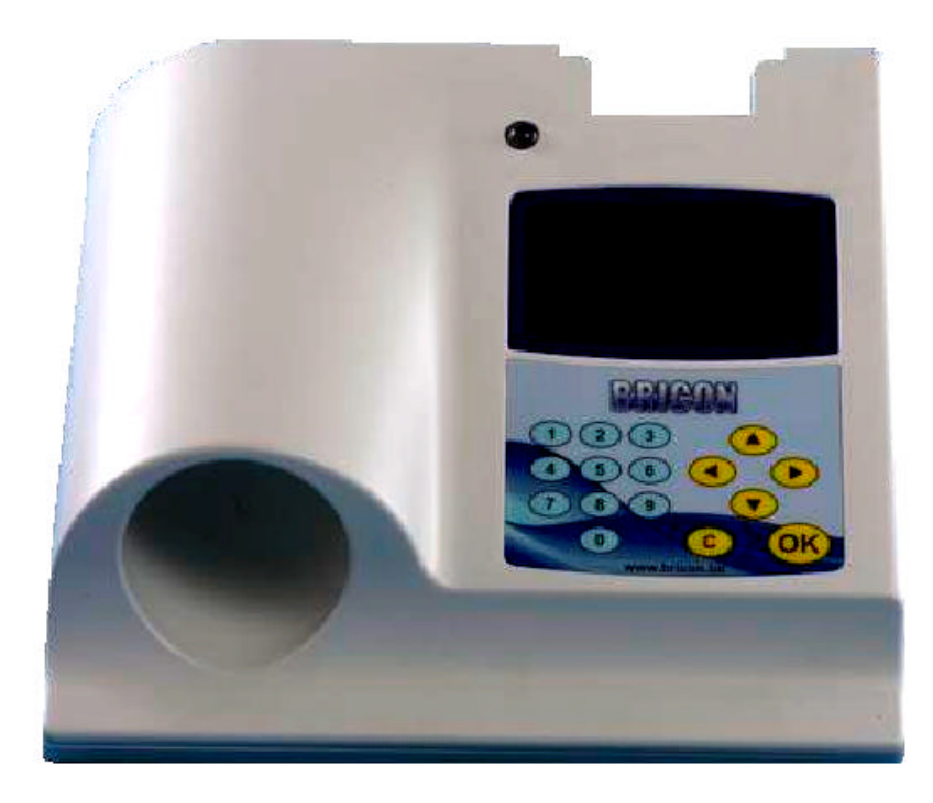

# Manuel: **Belgique FR**

versie BE-10

**BRICON nv** : Europark Oost 15C, 9100 Sint-Niklaas, Tel: +32 3 777 39 74 Fax: +32 3 778 07 35 Website: www.bricon.be email: bricon@bricon.be

*L'appareil est destinée pour constater des pigeons. Utiliser le Club master seulement pour ce qu'il est desti née.*

*Protéger le club master contre l'humidité" et le soleil vif. Protéger le club master contre des températures extrême..* 

**Les modifications réservent.**

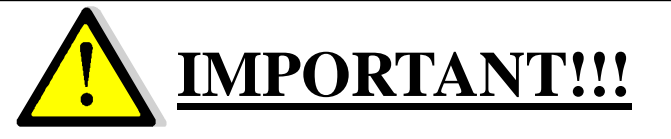

**- Placer le Master au moins d'un mètre distance d'un autre master.**

**- Un minimum de 0.5 mètre de distance entre une base ( d'un appareil ) et le master.**

**- Placer le master un minimum d'un mètre de distance d'un écran pour éviter des disturbions.** 

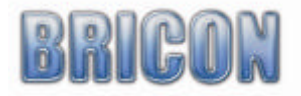

## Content:

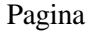

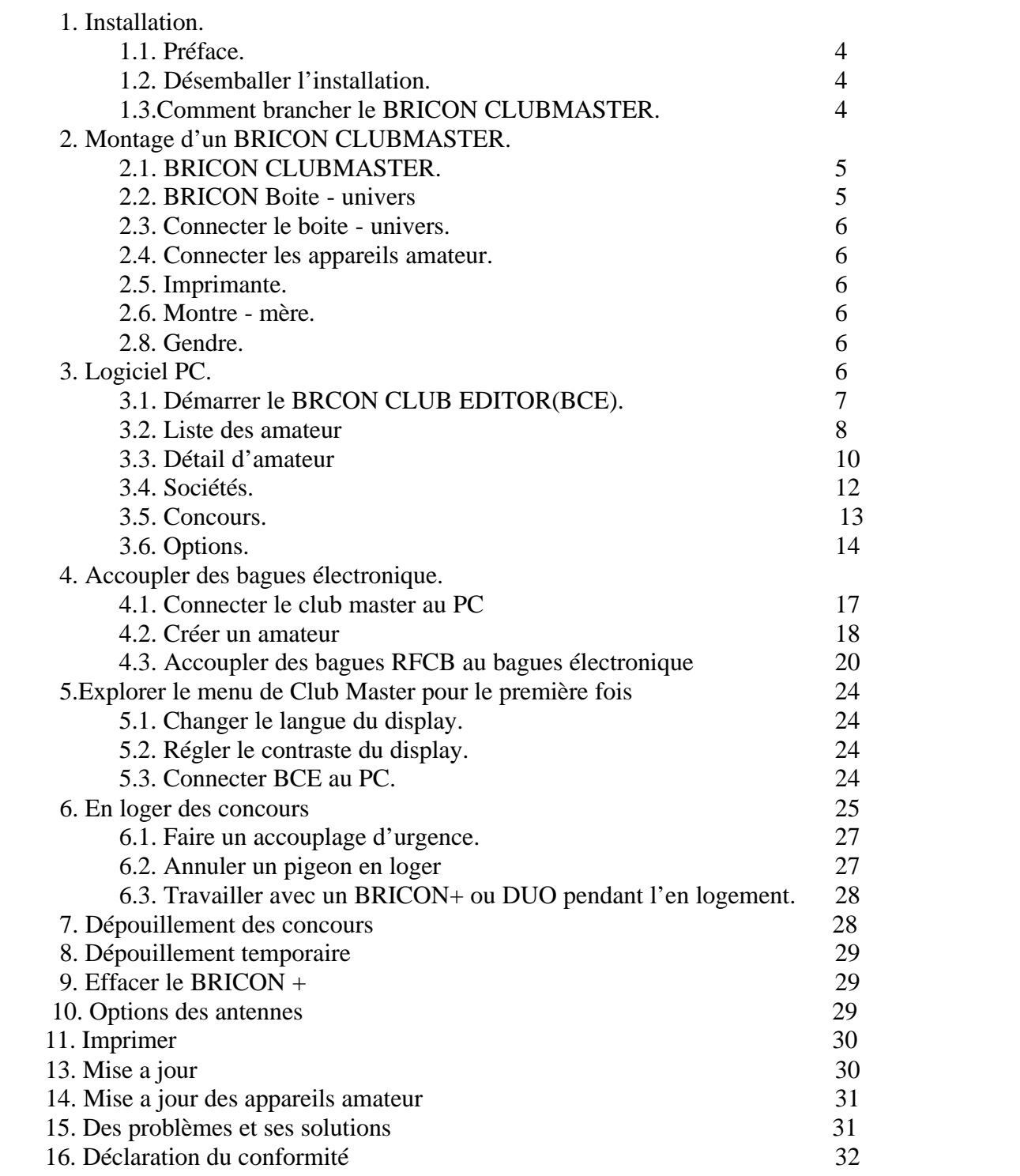

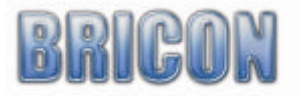

#### **1. Installation**

#### **1.1. Préface**

On vous remercie de mettre votre confiance en BRICON.

Dans cette manuel on vas vous expliquer tous que vous devez savoir du club master USB.

Le master est le partie qui restent au société. L'appareil d'amateur est le matériel du amateur qu'il doit amener au société pour en loger et pour dépouiller un concours.

7

#### **1.2. Desemballer votre installation**

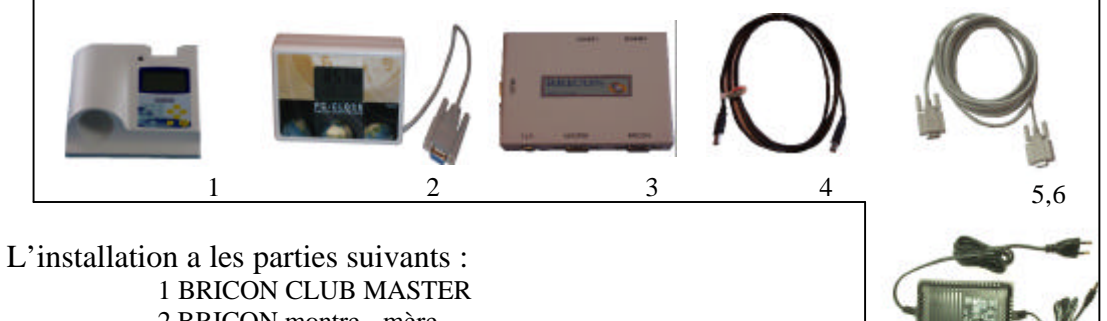

- 2 BRICON montre mère
- 3 BRICON Boite unives
- 4 Câble de connection USB et serial
- 5 câble de connection pour le master
- 6 câble de connection
- 7 alimentation

#### **1.3. Comment brancher le BRICON club master ?**

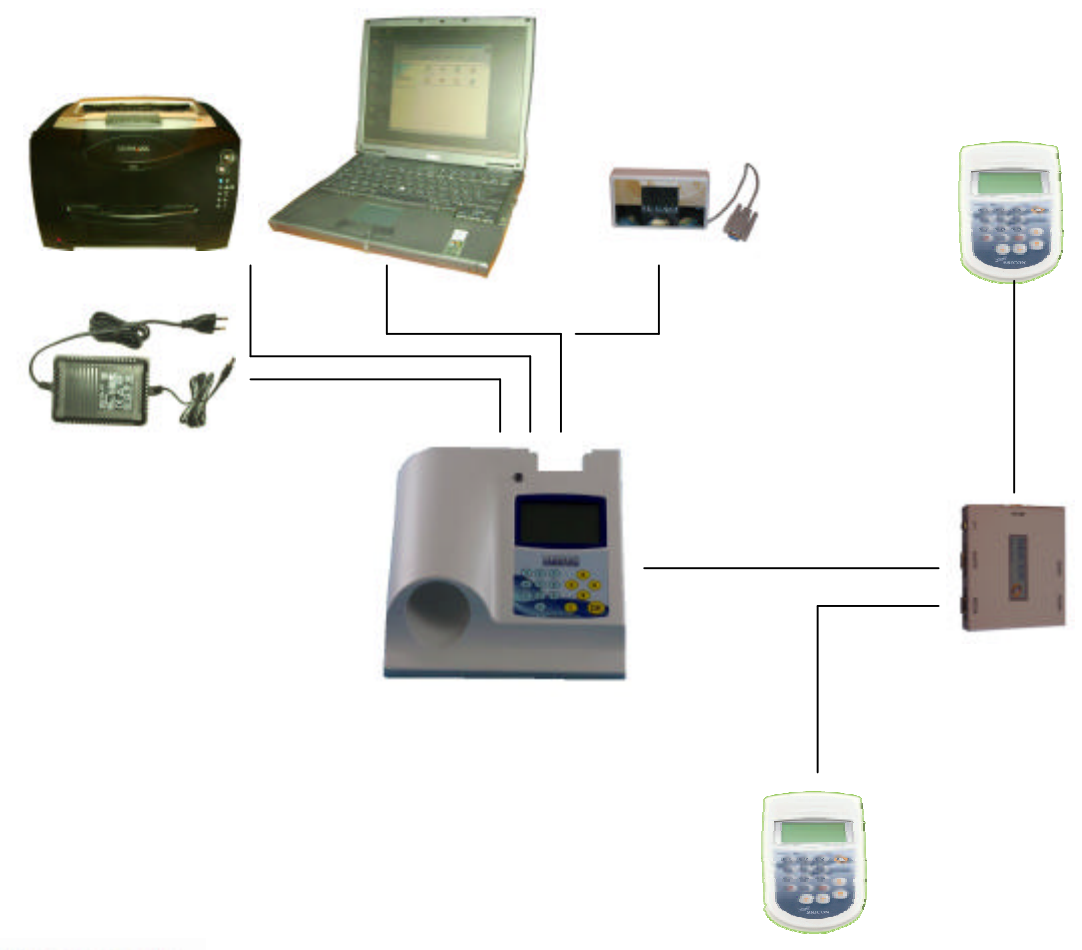

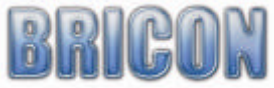

#### **2. Montage du CLUB MASTER**

#### **2.1. LE BRICON CLUB MASTER.**

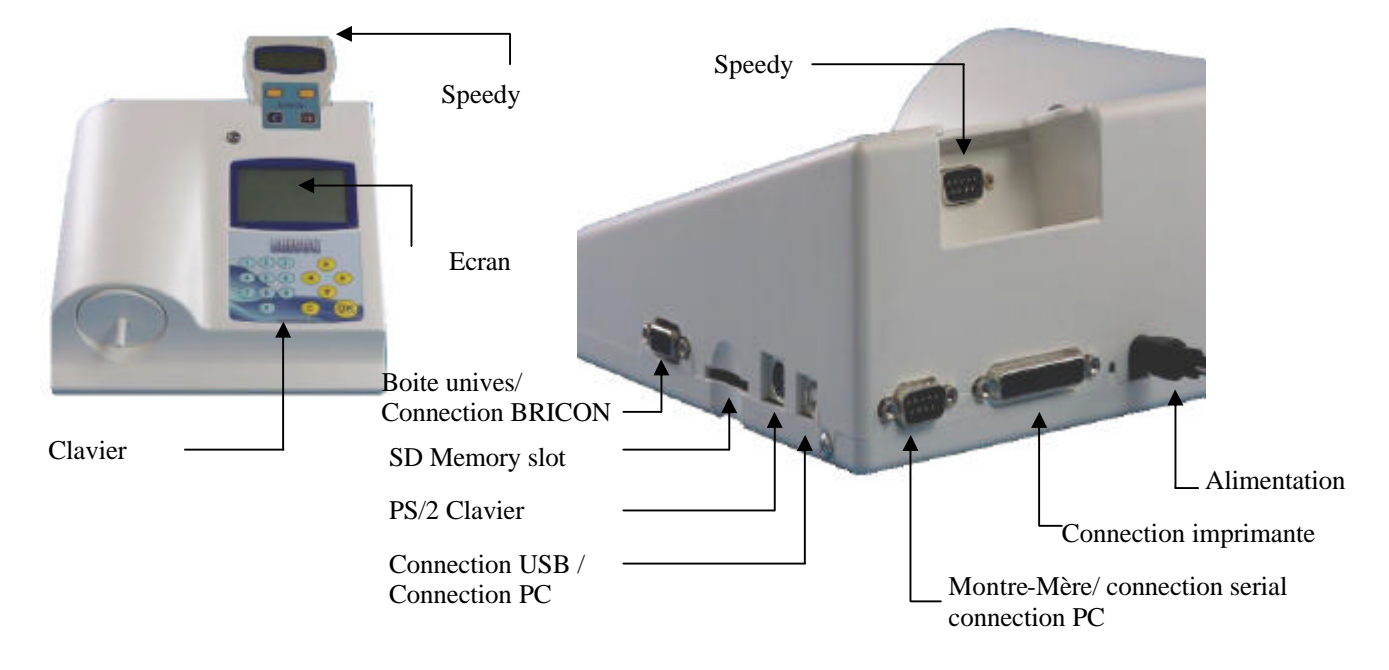

#### **2.2 Le BRICON Boite univers**

Le boite univers donne la possibilité de connecter des autres marques homologues sur votre master USB. On a prévu de connections pour Atis, Tipes et Unikon, comme ça vous savez les accoupler sur le BRICON Club Master USB. Des appareils BRICON savent être brancher directement au club master.

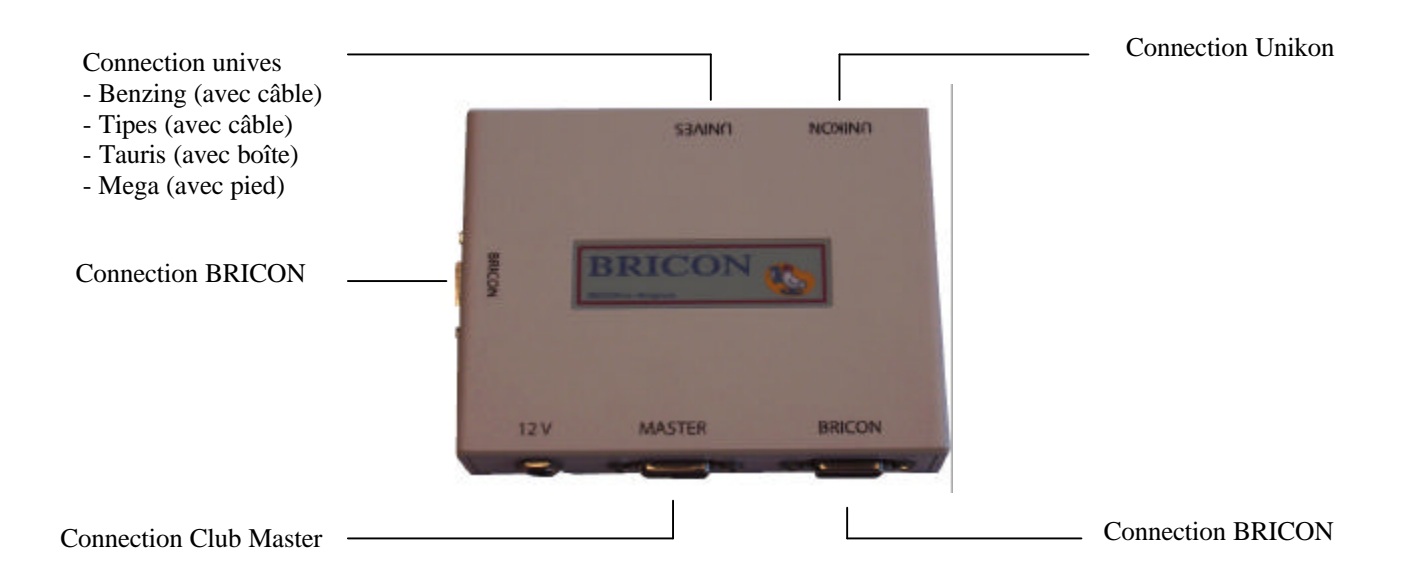

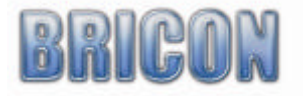

#### **2.3. Comment connecter le boîte univers sur le master ?**

Le boîte univers et connecter en utilisant le câblage livrer avec votre master.

Cette câble vas prévoir le master du courant. C'est pas nécessaire de mettre l'alimentation sur le boite univers quand le master et brancher sur l'alimentation. Il y a des cas que c'est nécessaire de connecter l'alimentation directement au boîte univers parce que il y a des appareils qui ont besoin de beaucoup de courant.

#### **2.4. Connecter les appareils amateur.**

Sur le boîte univers vous savez connecter des appareils différent. Pour ça les marques ont des câbles prévu pour ça. Pour tous les appareils BRICON, le câblage est livrer. Le Speedy à son station pour lui même.

#### **2.5. L'imprimante.**

Une imprimante est nécessaire pour imprimer les liste d'accouplage et d'en logement. Chaque imprimante qui est DOS compatible peut être utiliser. Les imprimantes WINDOWS sont pas si bon pour travailler avec le master et donnent des problèmes. Avec le câble imprimante vous savez faire le connection entre le master USB et l'imprimante. Le câble d'imprimante est livrer avec votre imprimante.

#### **2.6. Le PC.**

Chaque PC qui a Windows XP ou plus sait travailler avec le master. Le PC est connecter avec le club master en utilisant le RS-232 câble sériel. Le câble sériel est celui-la avec les deux cotes féminin. Vous savez aussi connecter le master avec le câble USB livrer avec votre master.

#### **2.7. Le montre mère.**

Le master va contrôler si le montre mère a le temps correcte est vas pas synchroniser si le montre mère a pas du réception ( vous vas pas voir l'antenne sur le display du montre mère. Des locations ferme en béton ou des armoires en métal vont disturber le signal. Mets votre montre mère sur une place bien ouvert, loin du métal. Chez une fenêtre et le meilleur place.

Si vous voulez faire une reset du montre mère, ça suffit de prendre un objet pointé fin et mettre le sur le touche reset du montre mère. Regarder bien si vous avez 3 ou 4 barres et laisse l'horloge a pendant 5 minutes. Ne le prend pas au main pendant ce temps!

Placez 2 batteries AAA dans le montre mère. Ça dépend du batterie, mais il restent environ 2 ans.

#### **2.8. Le gendre**

Cette pièce est utiliser pour changer un pièce féminin a une pièce masculin. Il y a 3 livres avec votre master.

#### **3.0. Logiciel PC**

Avant que vous savez en loger vous devez mettre une liste d'accouplage dans l'appareils amateur. Vous faites une liste d'accouplage avec le master est son programme PC, lequel est livrer avec votre master ( aussi disponible sur notre site Internet ). Installer le programme, le CD commence automatiquement et vous devez juste confirmer des étapes. Cette programme marche sur Windows 98/ME mais est developer pour Windows VISTA et XP. Si vous avez une connection Internet, le programmer prend la dernière version du logiciel automatiquement. avec Windows 98/ME, le mise a jour du logiciel doit être fait manuel. Après l'installation vous vas voir une petite icône sur votre PC. Le BCE est démarrer quand vous cliquer l'icône 2 fois.

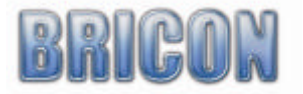

Remarque! Le nouvelle version du BCE travaille aussi avec les masters BRICON a partir de version 09. Au menu du master vous choisissent "comm PC BCE".

#### **3.1. Démarrer le BRICON CLUB EDITOR (BCE)**

- BCE est démarrée et vous voyez l'écran ci-dessous.

*! Branche le master en utilisant le câble USB ou serial. Le logiciel va lire la langue et code pays. Ceci est important pour évider des erreurs.*

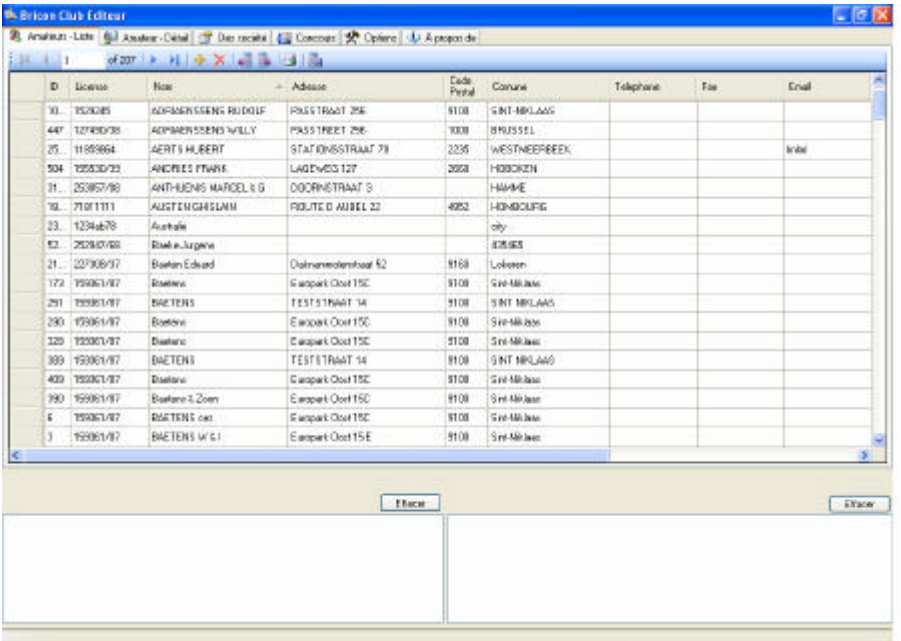

- En haut de l'écran vous vas voir 6 intermediares.

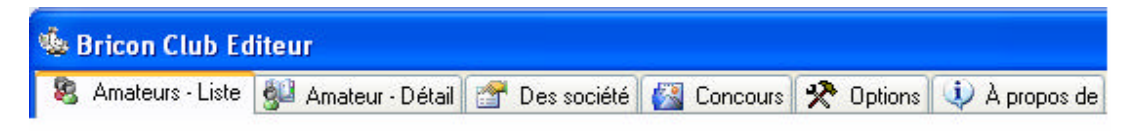

- Avec les icônes ci-dessous vous savez faire les fonctions suivants :

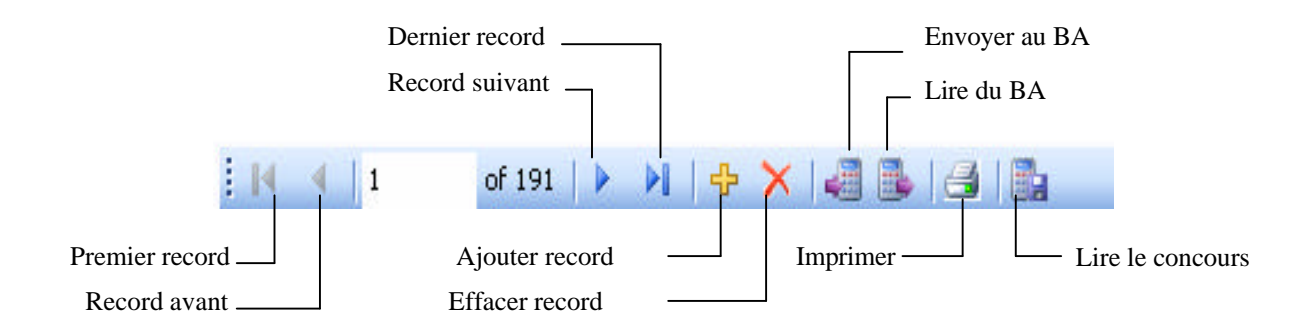

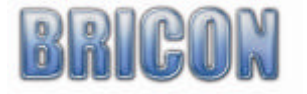

#### **3.2. Liste des amateurs**

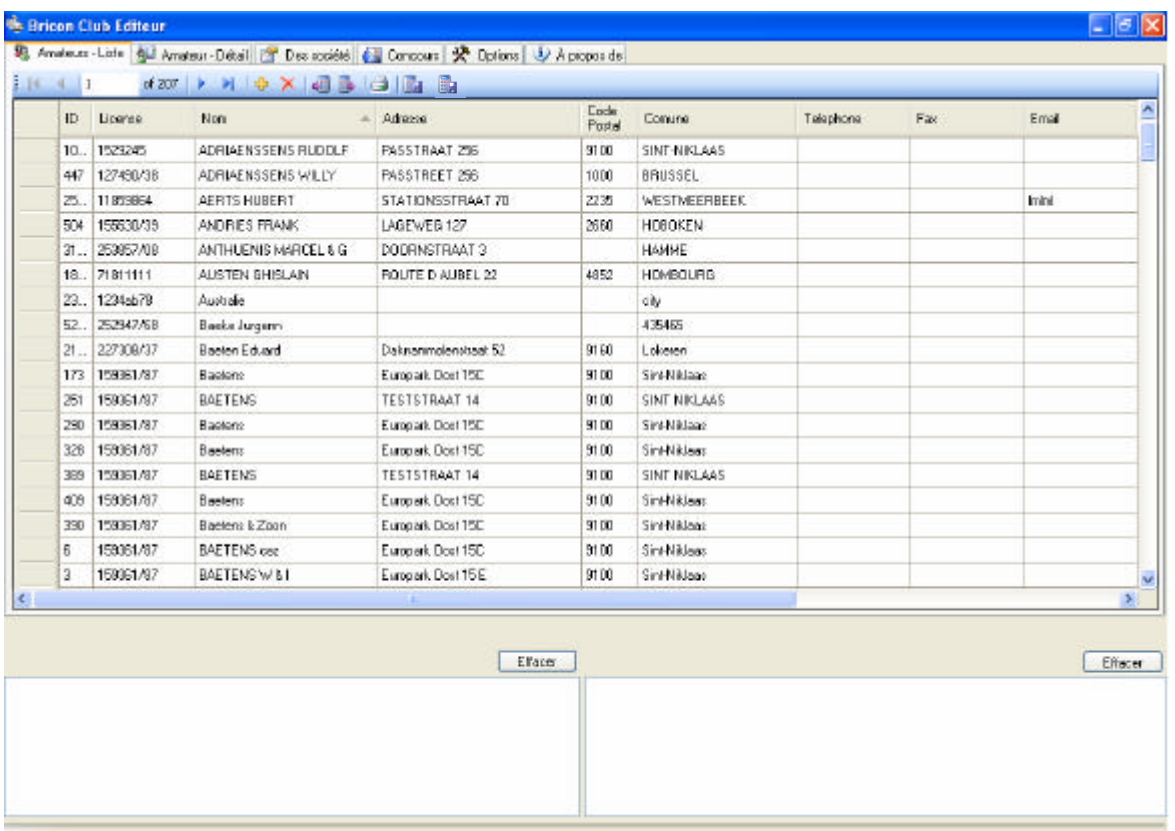

-ID : Numéro d'ordre en BCE

- -Licence : Numéro de licence du amateur
- -Nom : Nom d'amateur
- -Coörd X CoördY: Coordinees d'amateur.
- -Adresse, code postal, commune, téléphone, fax/GSM, no de compte : données d'amateur

Dans cette liste vous trouvez tous les amateurs connu dans cette société.

En appuyant en haut de la colomme, vous savez sorter les données par tel, nom, etc. Quand vous clic que le de nouveau ça ce change du haut a bas.

Lire les données des amateurs du BA**:**

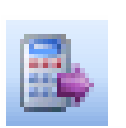

NE creeer pa s un amateur ou des données, BCE fait ca automatiquement

BCE vas contrôler le no serial après d'activer en lire le BA. Ci ça est pas encore dans le BA, BCE vas demander de créer un nouveau amateur. Ci le no serial déjà existe dans BCE ça vas demander de met ter le nouveau données dans BCE. Ci il y a une flèche avant de progrès ( en dessous d'écran ) c'est fait et vous savez continuer.

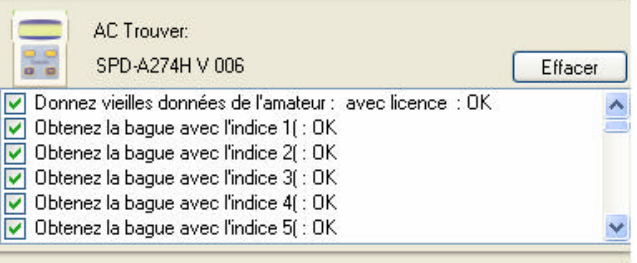

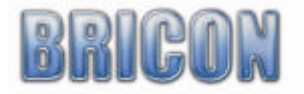

Effacer l'amateur :

L'amateur sélectionné vas être effacer si vous conforment avec OK.

Ajouter un amateur :

Ici vous savez ajouter un nouveau amateur.

Ne sélectionnez pas un amateur! BCE le Mettre les données d'amateur automatiquement au BA BA: trouve automatiquement a l'aide du no serial.

Imprimer la liste:

Icic vous savez imprimer les listes :

Pour mettre le no serial du Master sur les listes ( OBLIGEES ), vous devez aller au écran 12 ( société) et envoyez le ID du société au master. Ce moment la le no serial vas être rempli.

Lire les concours:

Ici une société sait lire une certain concours d'un appareil amateur.

Rempli l'ID club et L'ID du concours, poussez lire et BCE vas faire une file XML.

Dans le menu options vous savez changer le location

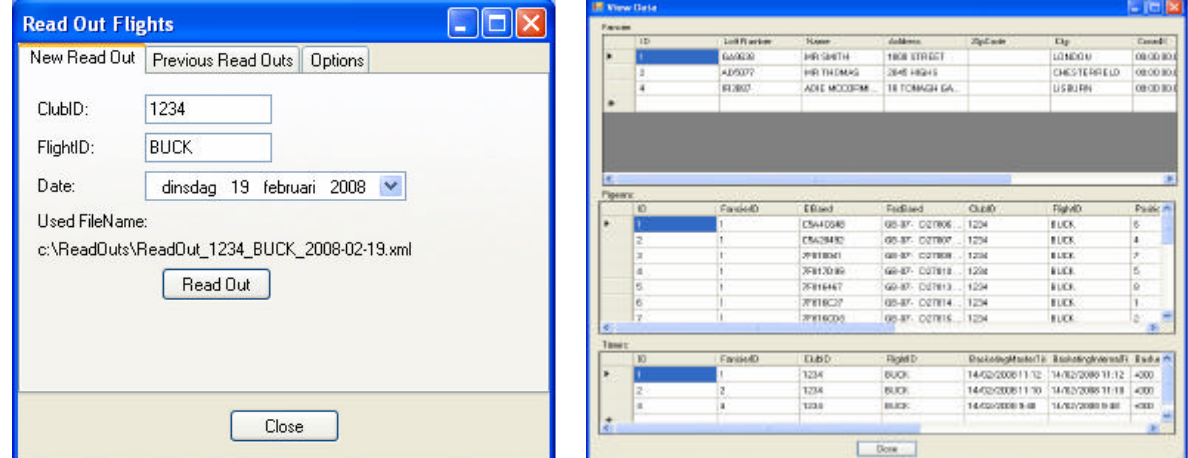

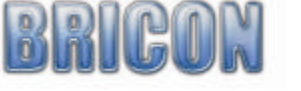

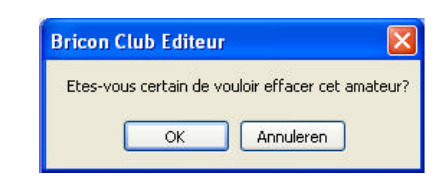

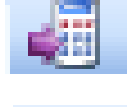

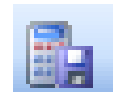

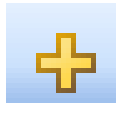

#### **3.3. Détail d'amateur**

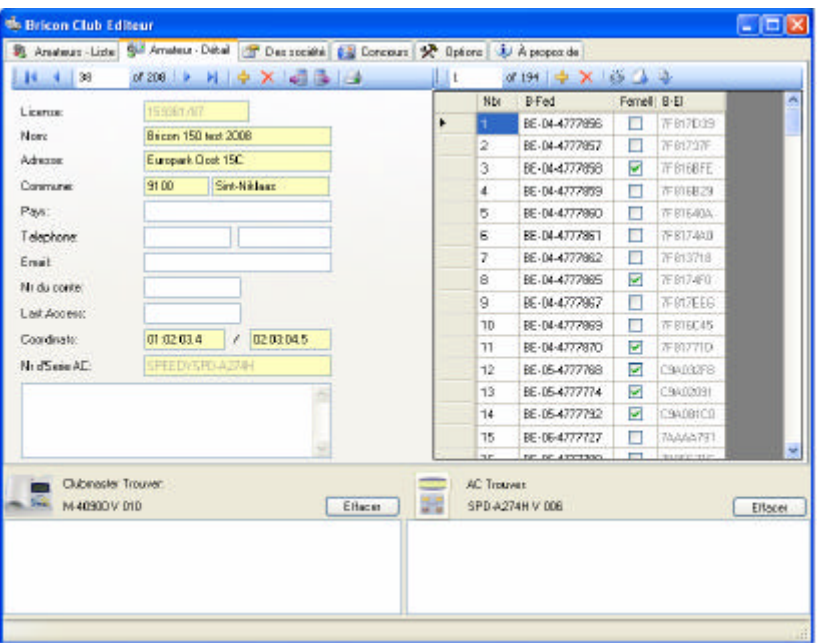

Cette écran montre d-les données d'amateur en détail. Dans les surfaces jaunes vous trouvez tous les informations qui est envoyez au BA. Les autres choses sont seulement informative pour le société. A la droite d' écran vous trouvez le liste d'accouplage.

#### Effacer un amateur :

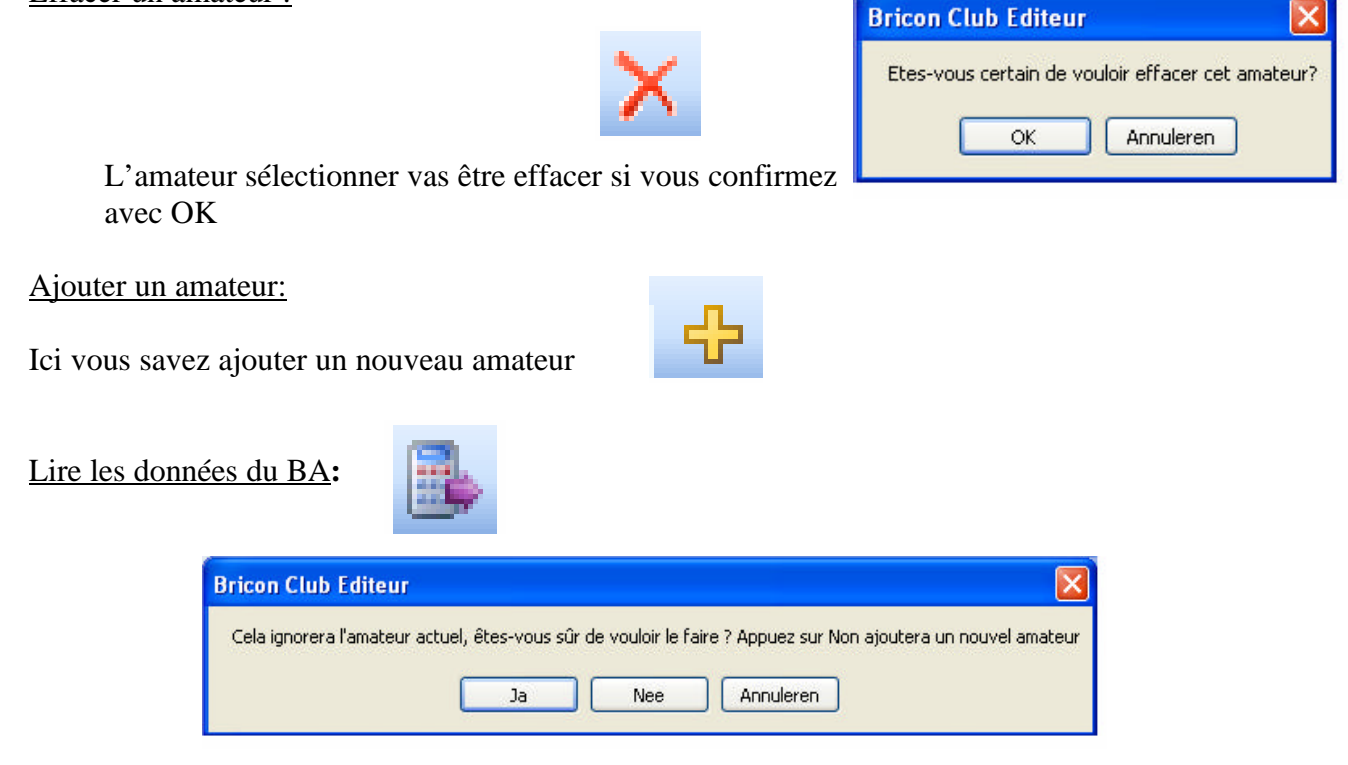

Ci vous étés en train de lires les données du BA, les données vont être refait automatiquement. Appuyer sur NON si vous voulez créer un nouveau amateur.

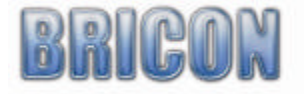

×

Imprimer les listes:

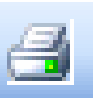

Imprimer le listes des données d'amateur avec la liste d'accouplage

Envoyer au BA :

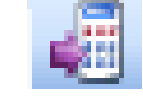

L'amateur sélectionnez vont être envoyer au BA..

*Attention: Si vous étés en train d'envoyer une liste d'accouplage au BA, tous les données d'avant vont être perdu dans la BA.*

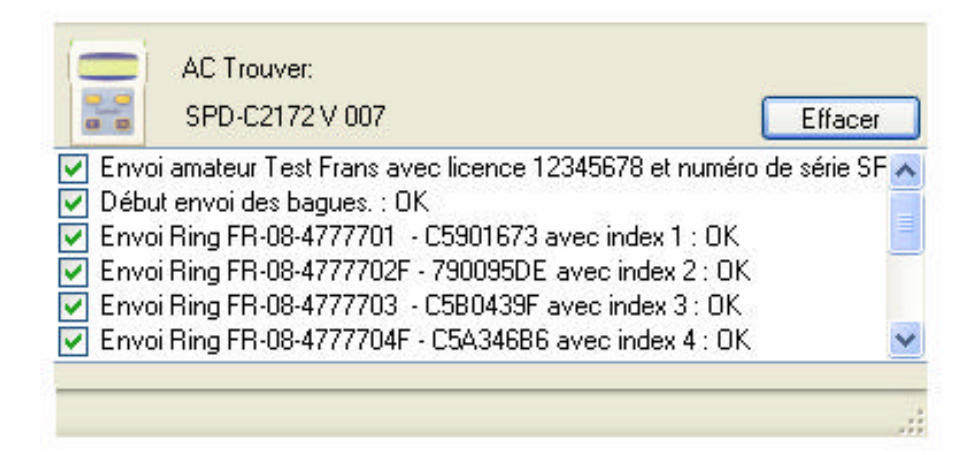

Détail liste d'accouplage:

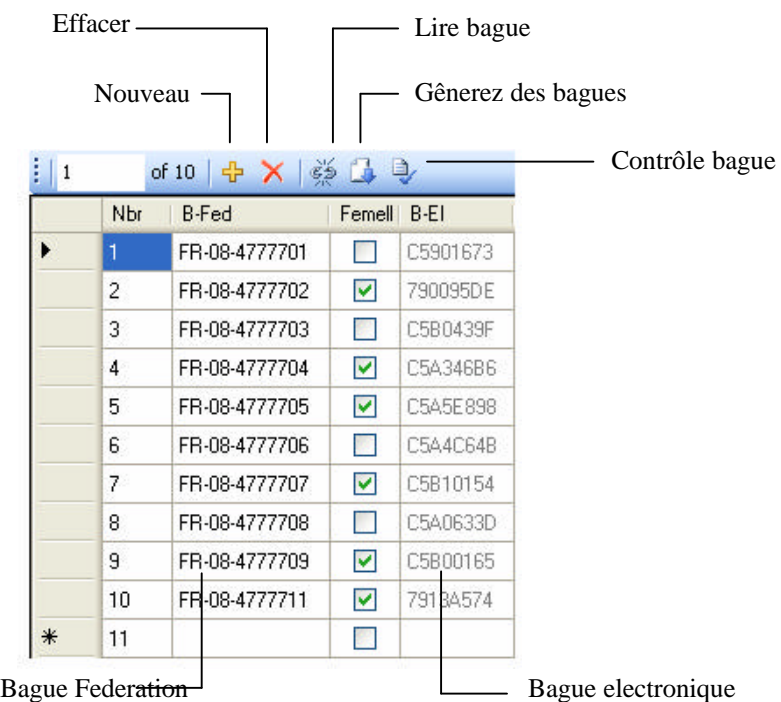

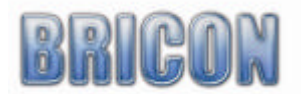

#### **3.4. Societes**

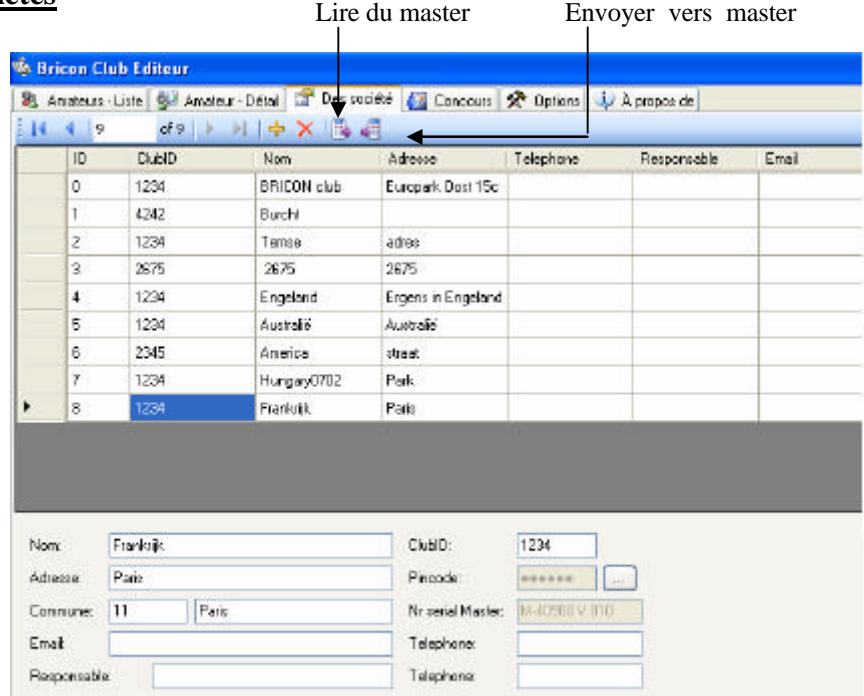

Ici vous savez divisez les liste différents d'amateur par société. Rempli l'ID du société ( Fournissez par le RFCB )..

Chaque master a un code de sécurité unique. Un amateur qui a en logé sur un master doit être libérée sur le même master. Chaque fois le responsable fait des accouplages dans une autre société, il doit choisir le société correct, ou il va pas voir les liste des amateurs correcte. Si tous est rempli correcte, choisis envoyer au master.

#### **En envoyant au master le numéro serial vas être remplis.**

Le premier fois vous devez appuyer sur les points a cote du code pin. Vous vas voir l'écran suivant :

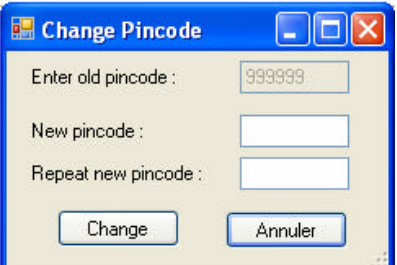

Le code pin est 999999. Vous savez le changer par remplir les surfaces " Nouvelle code PIN" et répètent le code pin par remplir 6 chiffres que vous avez choisi. Quand cette code est changer et vous voulez le changer de nouveau vous devez remplir l'ancien code PIN.

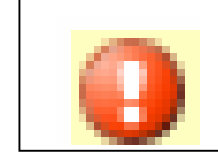

Nom, adresse, commune et code Pin sont des surfaces obligatoire.

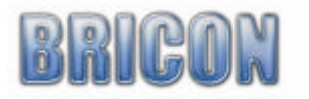

#### **3.5. Concours.**

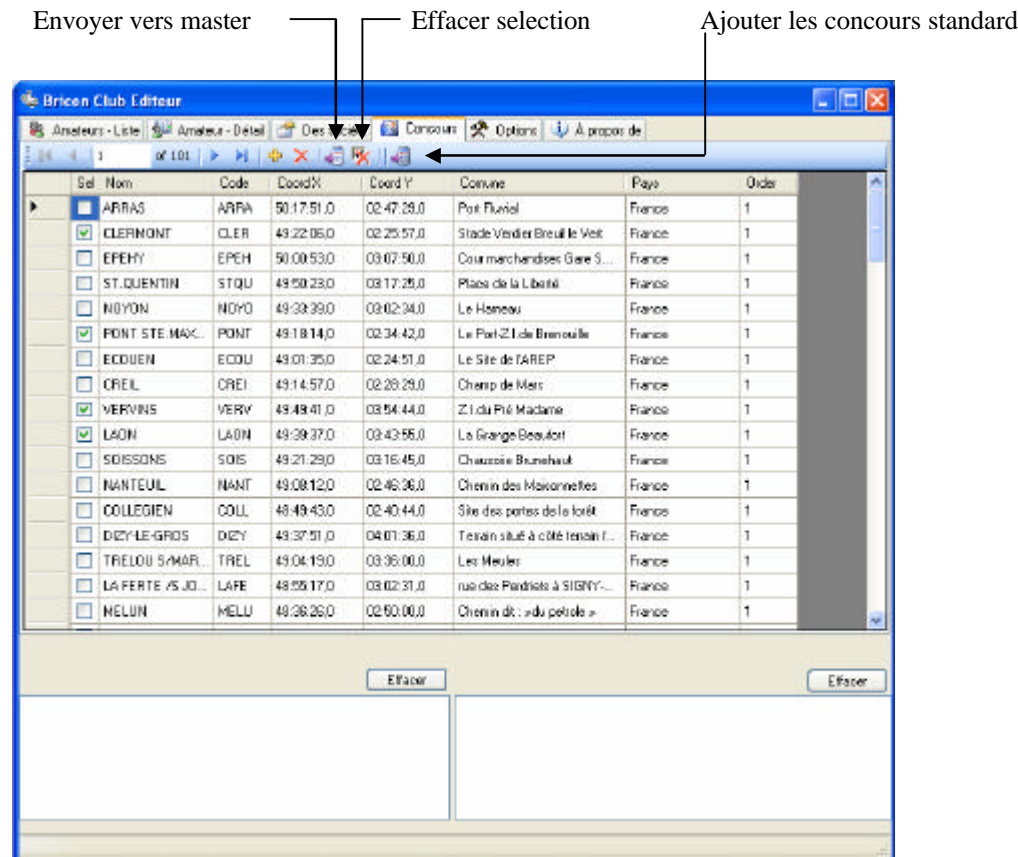

**Le premier fois que BCE est démarré le liste des concours vas être vide.**

- Ajouter liste des concours standard :

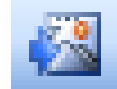

Par pousser le bouton liste des concours standard, tous les concours standard vont paraître sur votre écran. La vous savez choisir les concours que votre société utilise. Seulement les concours sélectionnez vont être mis dans le master..

- Effacer un concours :

Pour effacer un concours, sélectionnez le et pousse sur effacer :

- Ajouter un concours :

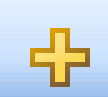

Donc la majorité des concours sont dans le liste des concours standard, vous avez encore la possibilité d'ajouter des autres concours. Poussez le bouton ' ajouter concours' et rempli les données correcte. Après vous savez envoyer cette nouvelle concours au master.

- Envoyer vers master:

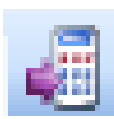

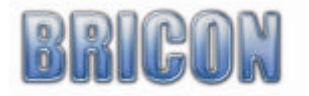

#### **3.6. Options.**

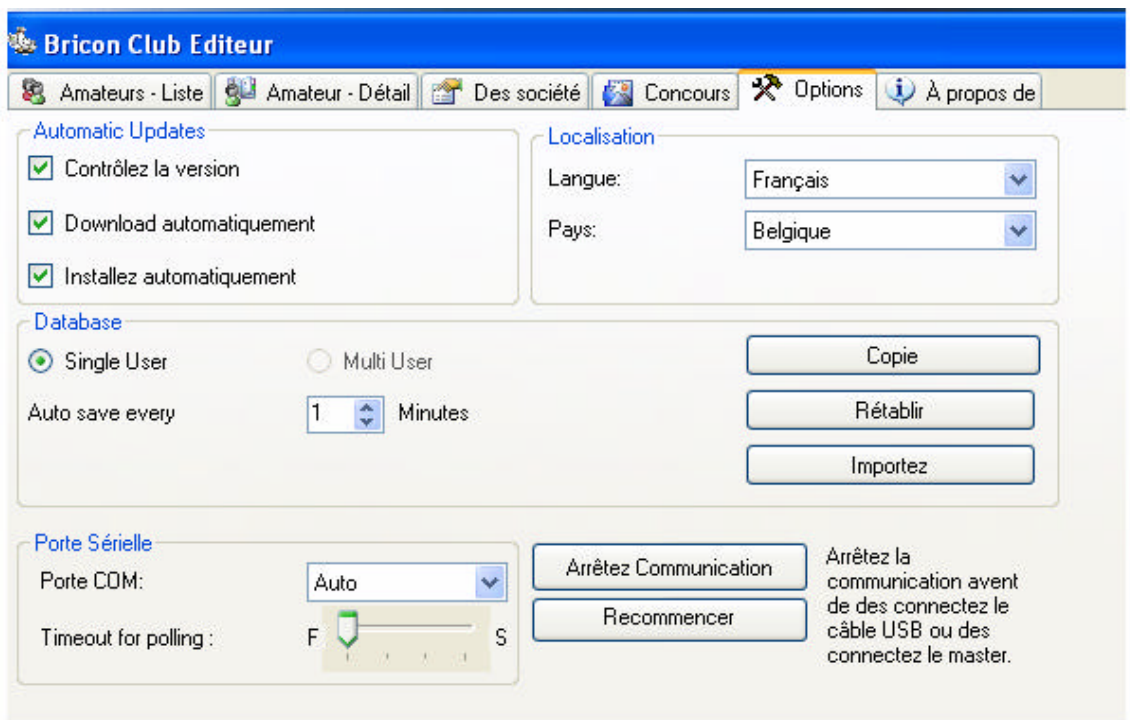

#### Mise a jour automatiquement:

Le programme vas contrôler pour des nouvelles versions automatiquement. C'est nécessaires d'être connecter au Internet pour faire ça. Si l'option ' contrôler pour des nouvelles version' est activer, le programme vas le contrôler chaque fois que vous le démarrez. Si l'option ' downloade automatiquement ' est sélectionner la nouvelle version vas être stocker sur votre PC. Si l'option ' installer nouvelle version' est sélectionnez, BCE vas être installer sur votre PC automatiquement.On recommandent de brancher votre PC régulièrement au Internet et démarrer BCE, pour être sure que vous avez le dernier mise à jour.

#### Localisation:

La langue et pays sait être lu du master automatiquement. Sélectionnez ' automatiquement du master' et branche le master comme normale. Le programme vas lire la langue et pays du master et le stocker au BCE. Après redémarrer le langue et pays sont noter comme standard. *Rem. BCE vas faire cette fonction automatiquement la première fois. Ceci est nécessaire pour faire les contrôles correcte pour les amateurs et bagues par région.*

#### Connections serial :

Le master est connecter avec une connection serial ou USB avec le PC. En démarrage du programme le PC vas voir sur quelle connection le master est connecter. La connection peut être sélectionnez manuel. Si vous utilisent un connection USB, vous devez quitter la communication avant de débrancher le câble USB. Vous pouvez faire ça pour pousser sur ' arrête communication ' . Recommencer le communication est fait par simplement cliquer sur ' recommencer '.

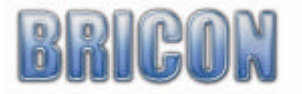

Database:

Pour la perte de date, en prévenant la perte de courant et d'autres causes un back up peut être fait pour un temps institué.

Copie

#### Faire un back up:

Donne un nom au back up est poussez

fichier la date de la copie.

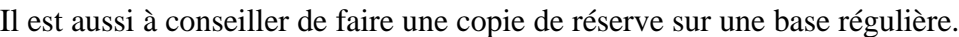

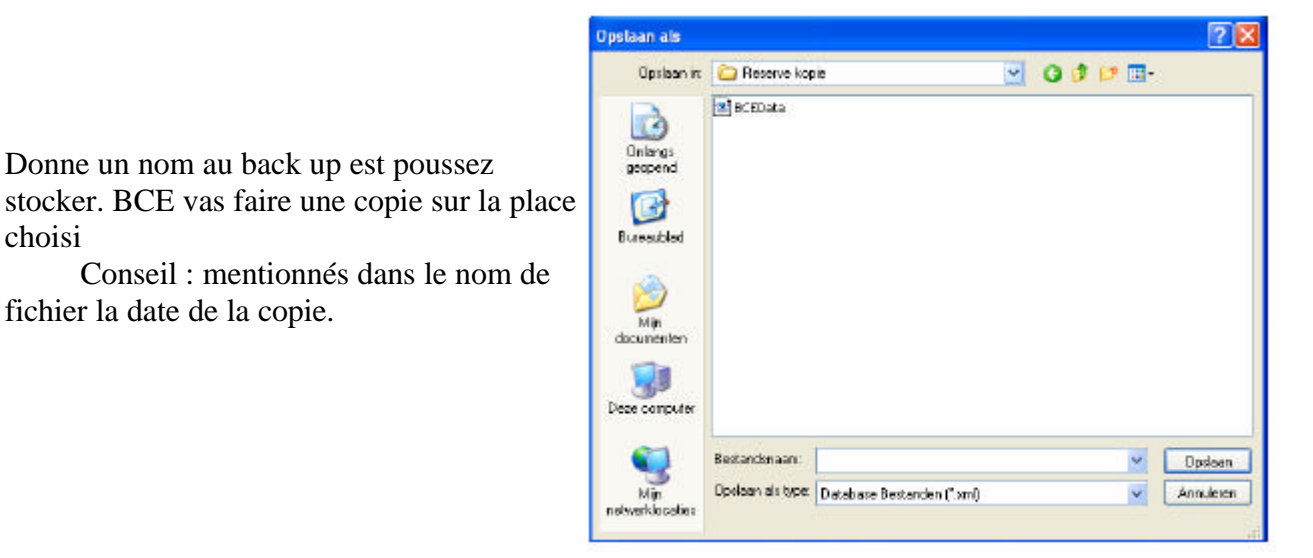

#### Rétablir un backup:

choisi

Poussez le bouton

Rétablir

Sélectionnez la place ou le back up est stocker et choisis ouvrir. Le back up vas être ouvris dans BCE est vous savez travailler avec le fichier. .

#### **Attention !**

Le fois suivant que BCE est utiliser l'original vas être ouvert. Pour finalement remettre le back up vous devez le donner un autre nom.

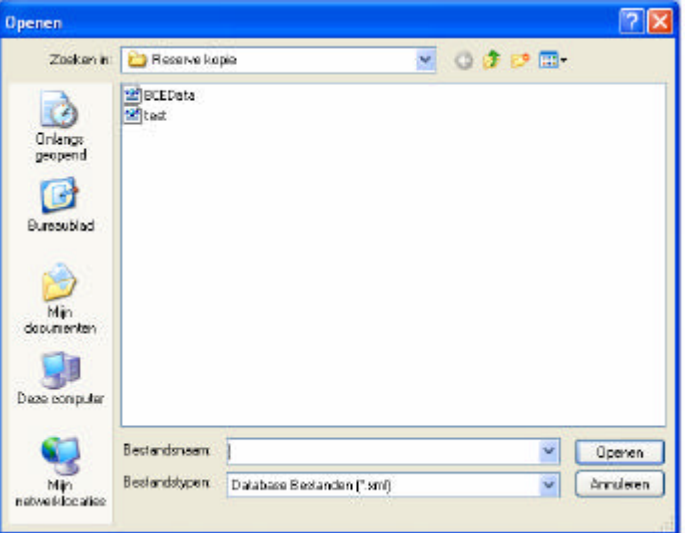

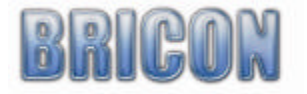

Importer des amateurs et des données:

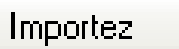

A l'aide de bouton 'importez' vous savez utiliser les données des version ancien. ( possible a partir de version 4.1 ) Pour utiliser cette fonction vous avez besoin de programme BRICON PC Communication ( Upload 95 )

Poussez importer

Choisis OK pour converter

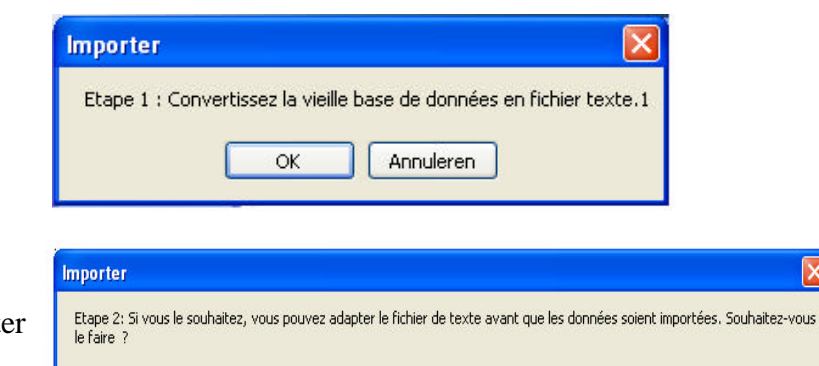

Ja

Nee

Choisis NON pour pas converter

Choisi OK pour importer la vieille base de données en fichier texte..

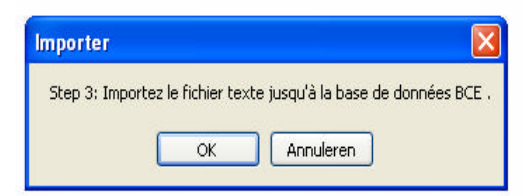

Annuleren

ΙxΙ

 Attention : la vieille base de données est remplacer par celui la qui vas être importer.

#### **3.7. Info.**

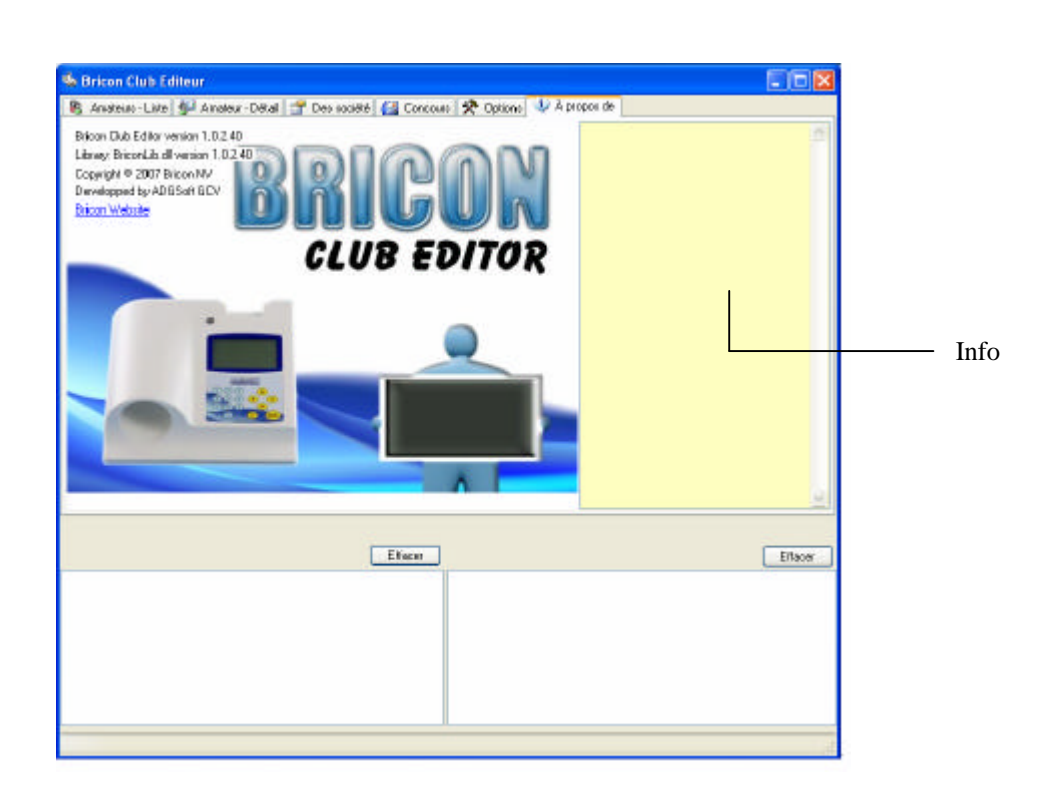

Il vont être mis des nouveautés sur une bas régulières . Attention : pour recevoir les nouveautés vous devez être connecter au Internet.

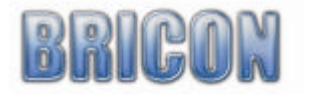

#### **4.0. Accoupler des bagues électronique.**

#### **4.1. Branche le master au PC.**

-fais tous les branchements correcte comme expliquer au dessous d'installation et montage du master.(pag 4,5 et 6)

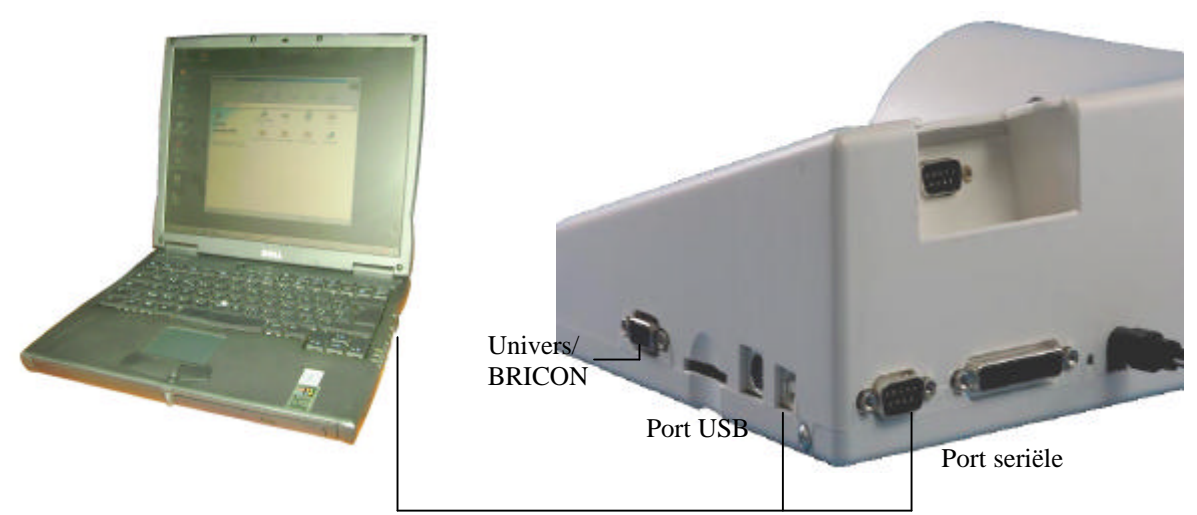

- Démarre BCE

- Connecter l'alimentation et BCE vas montrer le master qui brancher au PC.

- Le première fois que BCE démarrent, vous devez connecter le master. La langue et code pays vont être lu. Après BCE est prêt pour être utiliser.

-Attention : En branchent d'un nouveau master vous étés obligée de donner le ID club au master. Le branchement du montre mère est aussi nécessaire pour synchroniser le temps et date interne du

master.

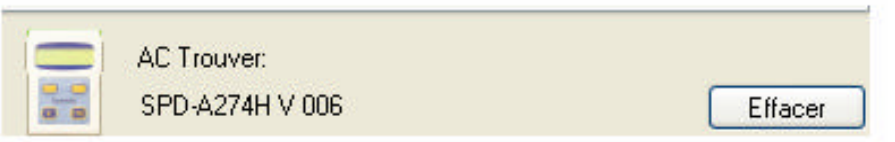

- Le branchement du BA est fait par le câble livre avec votre master. Connecter le câble au connection master sur le boite univers et l'autre cote du câble au master. Si vous avez un BA BRICON, vous savez le connecter directement au master a l'aide du câble de connection. Le boite univers est pas nécessaire dans ce cas. Le BRICON Speedy peut être connecter sans câble en haut du master. Tous les autres types de BA doivent être connecter a l'aide du boite univers. Les amateurs doivent apporter ses câble de connection lui même.

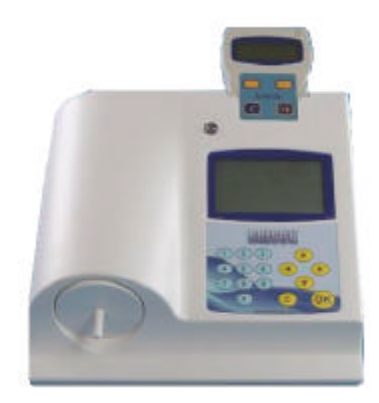

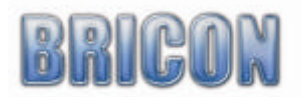

En BCE vous savez voir quelle AC est brancher.

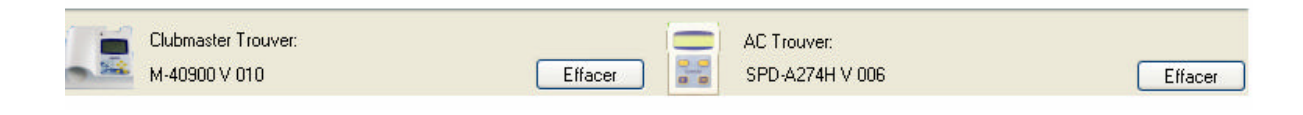

#### **4.2 Créer un amateur:**

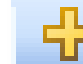

Poussez faire record pour créer un nouveau amateur:

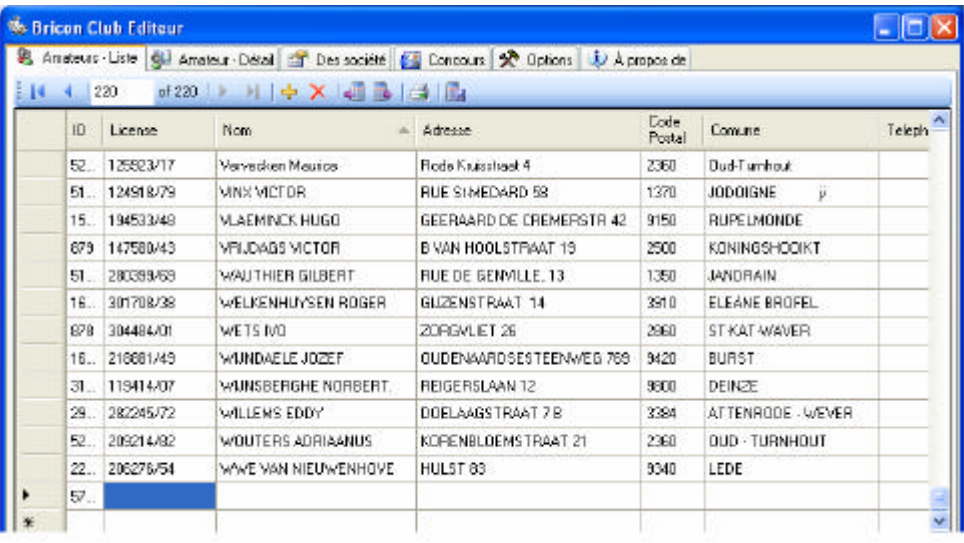

- Allez au 'Amateur - Fiche ' est rempli les fichiers vide.

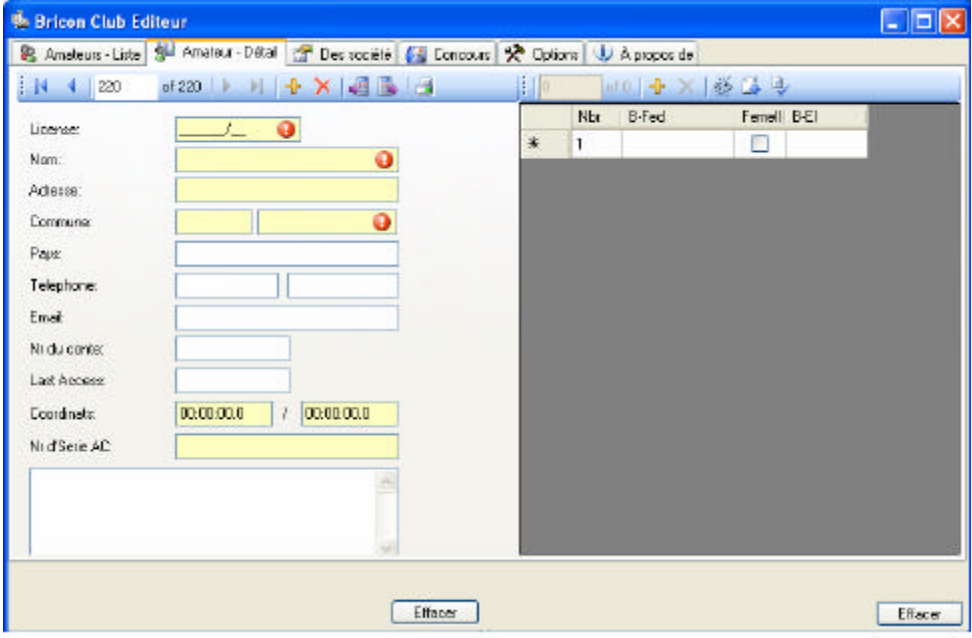

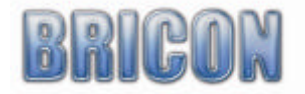

 *Attention Les terrains avec un marque d'exclamation rouge sont obligatoire. Dans le terrain de licence,le numéro de licence doit être correct est inspiré (8 nombres). Dans les terrains jaunes vous trouvez l'information qui suis envoyée vers le BA. Les autres terrains sont complétés du fichier et servent uniquement à titre d'information au club. Le numéro serial du BA ne peut pas être modifié ou inspiré.*

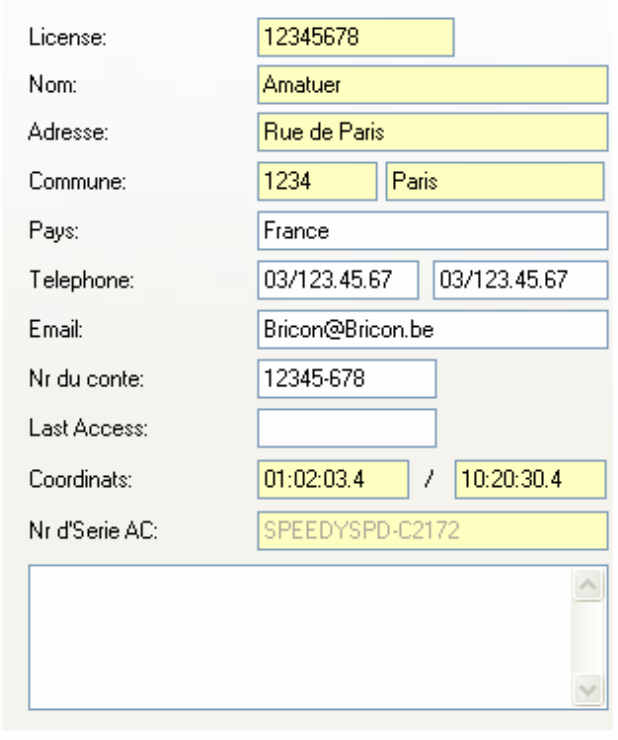

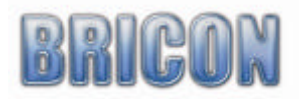

#### **4.3. Accoupler des bagues fédération au bagues électronique.**

#### **Inspirer le no de bague:**

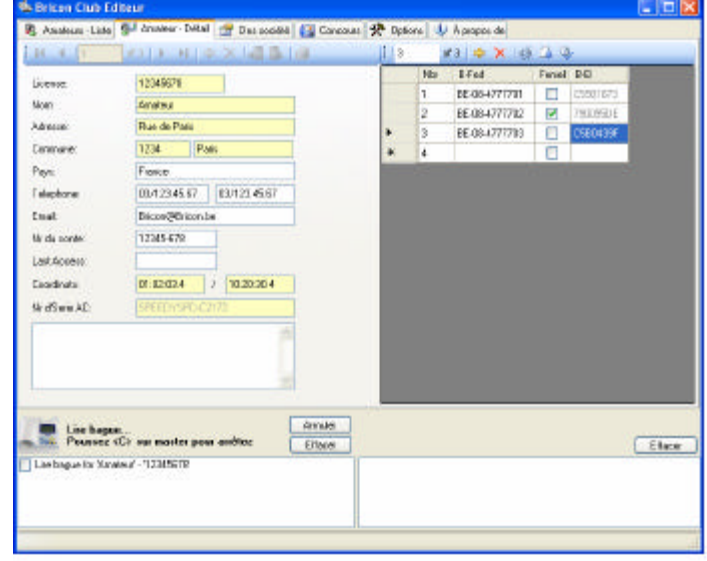

L'accouplage des bagues fédération au bagues électronique se trouvent au dessous du ' Amateur-Détail'

Inspirer les no des bagues:

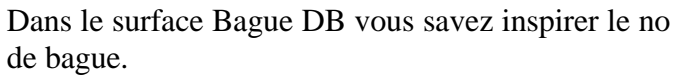

Le no contient BE-08- ( quand l'année est 08 et le pays et Belgique ) suivi par 7 characters ( ex. BE-07-4777701 ). Poussez  $\lt$  enter  $>$  ou  $\lt$  ?  $>$ .

Repetez le même pour les bagues suivant.

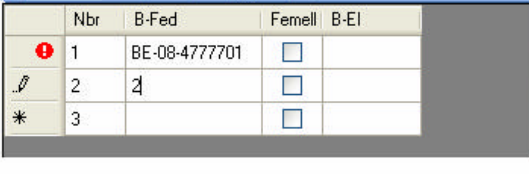

of 2 中 X | ※ 1 身

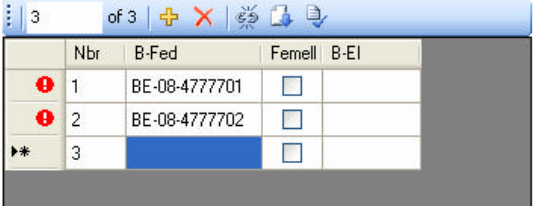

Pour poussez < enter > ou < ? > BCE vas créer le bague automatiquement.

> Une marque d'exclamation rouge indique que les données sont pas complète ou pas correcte. Si vous allez au marque d'exclamation avec votre flèche, BCE vas montrer la raison.

 $||x||$ 

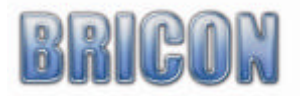

#### Créer des bagues automatiquement.

#### **Créer des bagues :**

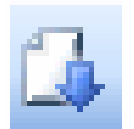

Ici vous savez créer le début d'un série des bagues.

Avec le bouton ' Ajouter bagues ' vous vas ajouter des bagues génère au liste d'accouplage.

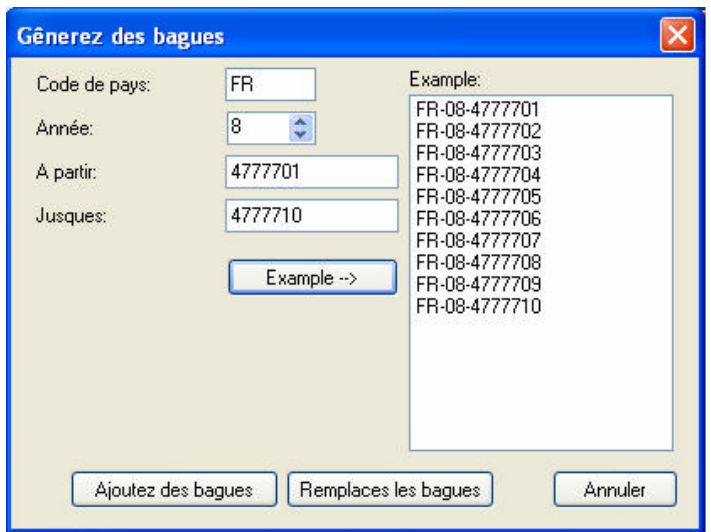

#### **Lire des bagues:**

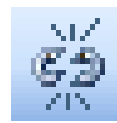

Pour lire les bagues BCE doit être accouple au master. Placer le bouchon dans le master pour positionner le bague perfectement. Lire des bagues prend juste quelques seconde mais la position de bague est très important.

Allez au premier bague que vous voulez accoupler. Poussez le bouton ' lire bague ', le bague dans le master vas être lu et rempli dans le liste d'accouplage. BCE vas aller au bague suivant et vous prenez la prochaine bague. BCE vas arrêter d'accoupler automatiquement au fin du liste d'accouplage. Quand vous poussez 'C' au master le master vas arrêter de lire le bague.

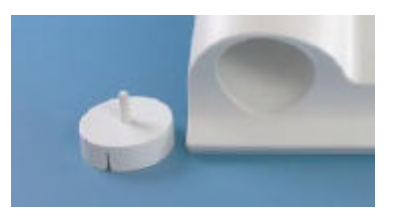

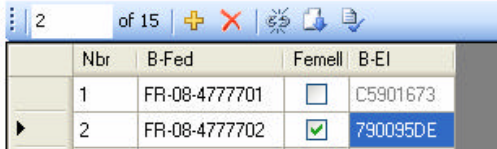

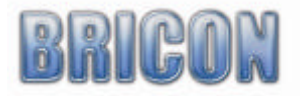

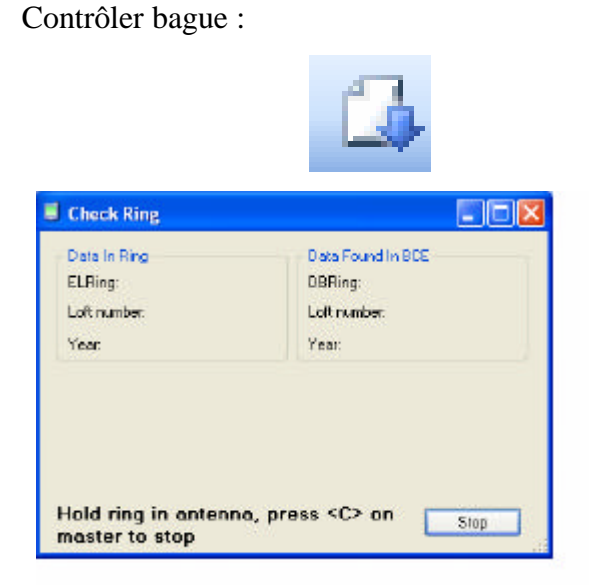

Branche le master et pousse ' contrôler bague ' Mettre le bague a contrôler dans le master.

BCE vas chercher le bague dans le liste d'accouplage sélectionner.

Ci le bague est déjà présent BCE vas demander si il doit effacer le bague. Si la licence est l'an est correcte, vous savez re-accoupler le bague. Si le bague est pas présent est la licence est le bague est correcte vous savez le re-accoupler.

#### **Erreurs dans l'accouplage:**

Les notifications d'erreur suivant peut se montrer sur l'écran du master avec un signal d'alarme:

1. An fautive :

Vous savez accoupler un bague qu'un fois par an.

2. Erreur de licence:

Cette bague était déjà accoupler avec une autre licence et c'est impossible d'effacer la licence. Vous savez lire le licence au dessous de ' lire bague ' dans le menu ' options antenne '

3. Erreur OTP:

Cetter erreur indique que le bague est mal accoupler. Essaye de nouveau, si vous reçoit le même erreur, le bague est perdu.

#### **ATTENTION!!**

Ajouter des bagues pour un amateur qui est pas encore dans BCE :

 Si l'amateur à déjà un liste d'accouplage dans l'AC et il veulent ajouter des bagues, vous devez premièrement mettre les données au BCE. Les données et le liste d'accouplage se trouvent au BCE maintenant. Vous savez ajouter des bagues. Quand ça est fini, vous devez envoyer le changements au  $AC$ .

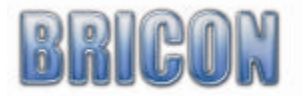

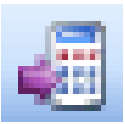

#### **4.4 Envoyer des données au AC. :**

Avec l'aide du bouton ' Envoyer au AC ' , l'amateur sélectionnez vas être envoyez au AC, accompagné du liste d'accouplage. Quand vous envoyez une nouvelle liste d'accouplage au EC, tous les données d'avant sont perdu!

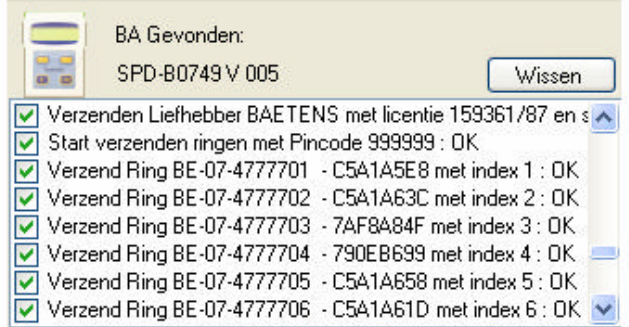

Si vous voyez une marque vert, la communication avec l'ac est fini et réussi.

Si il y a un erreur , l'écran vas tourner rouge. Données des concours pas effacer se présent plus que des autres choses.

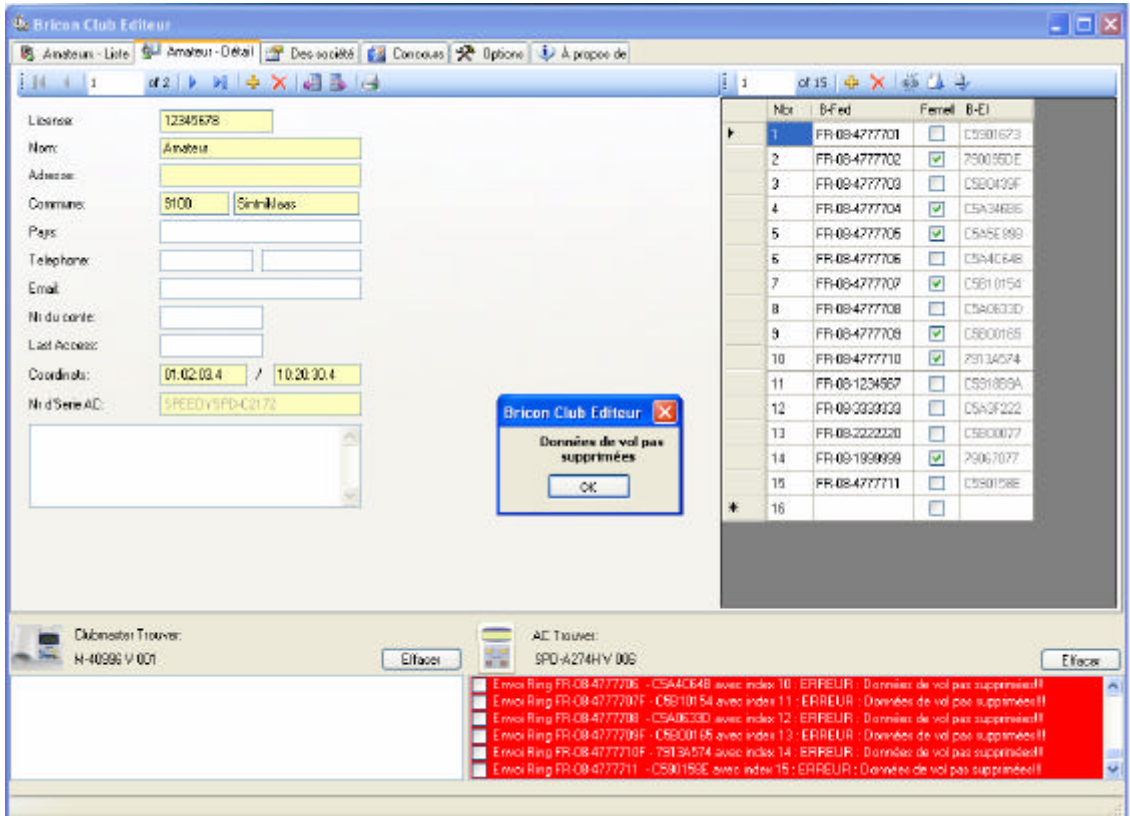

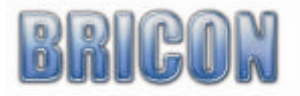

#### **5.0. Explorer le menu du master.**

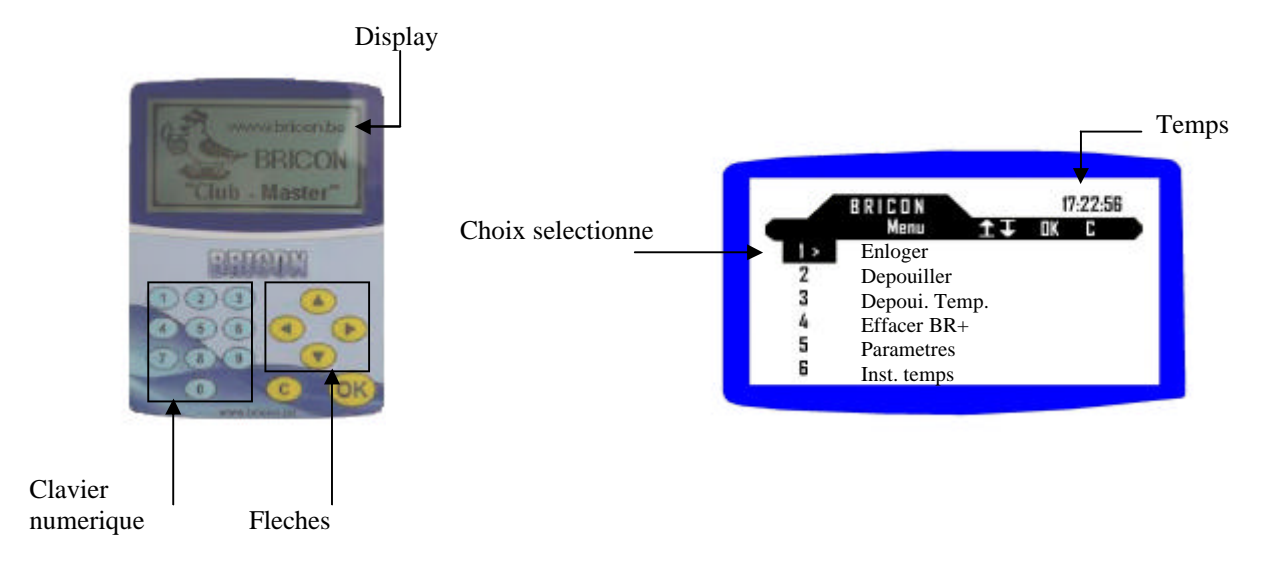

Avec l'aide des flèches "? " "? " vous savez sélectionnez une autre règle au menu. Pour aller au options vous savez utiliser les flèches"? " en "? ".Si vous poussez OK vous confirmez votre choix. Si vous poussez C votre choix vas être élimine et vous retourne au menu.

#### **5.1. Changer la langue du display**

Choisi point 13 (langue) au menu et confirmez avec OK. Vous vas voir un liste avec tous les possibilités. A l'aide du clavier numérique vous savez choisir votre langue.

#### **5.2. Changer le contrast du display**

Choisi point 7 (régler contraste). Avec le flèches "? " et "? "vous savez régler le contraste. confirmer avec OK.

#### **5.3. Brancher le master au PC.**

Si vous brancher le master avec le câble USB ou serial au PC, le master vas se mettre au communication au PC automatiquement

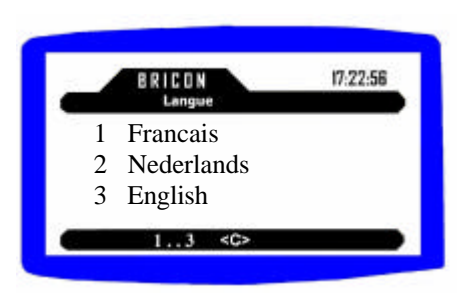

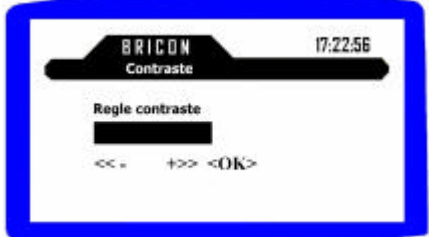

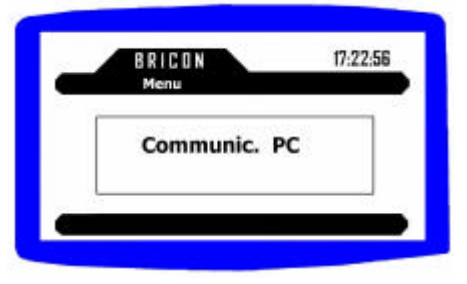

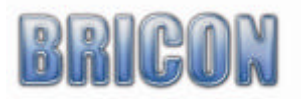

### **6. En loger des concours**

Préparer le master pour en loger:

- 1. Si vous mettre le master en marche le premier fois ce jour, brancher le montre mère ( page 6 )
- 2. Brancher l'imprimante
- 3. Si vous devez en loger des autres marques, vous devez connecter le boite univers.
- 4. Brancher l'alimentation
- 5. master se met en marche.

#### **Démarrer l'en logement:**

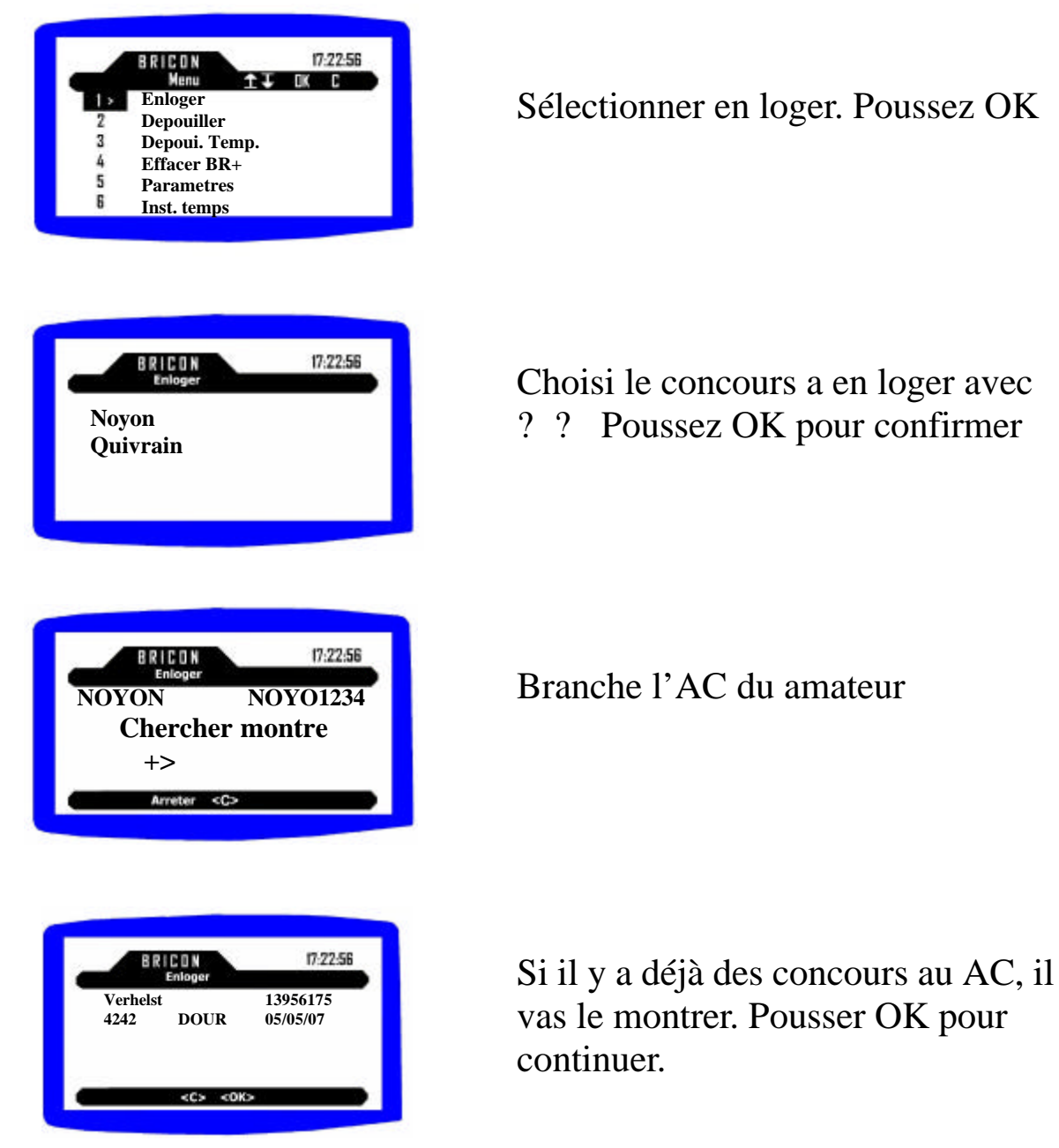

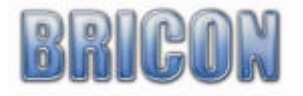

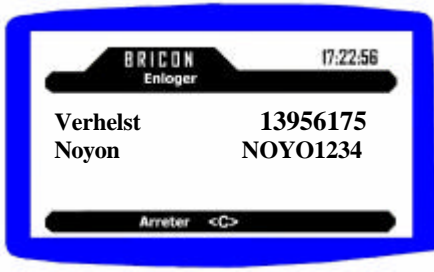

**Verhelst 13956175 Noyon NOYO1234 Enloger pigeon 0 BE-07-4321859 C5A1DF0F**

BRICON

17:22:56

Si c'est le premier concours l'AC vas se synchroniser. Maintenant vous savez en loger le premier pigeon.

Pigeon en loger, contrôler le no de bague. Mettre le pigeon dans le panier et pousser OK

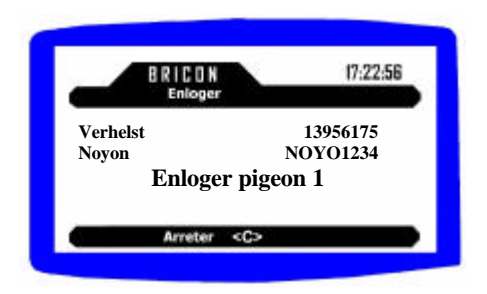

En loger le pigeon suivant et répéter pour tous les pigeons suivants. Pousser C pour arrêter l'en logement.

Le liste d'en logement vas être imprimer. Déconnecter l'AC quand le master le demande.

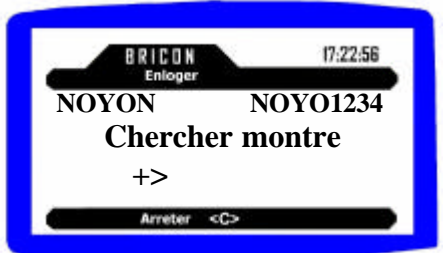

Brancher l'AC suivant

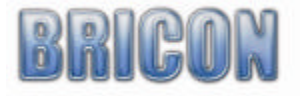

#### **6.1. Faire une accouplage d'urgence:**

Si il y a un pigeon qui n'est pas dans la liste d'accouplage, vous savez faire une accouplage d'urgence**.**

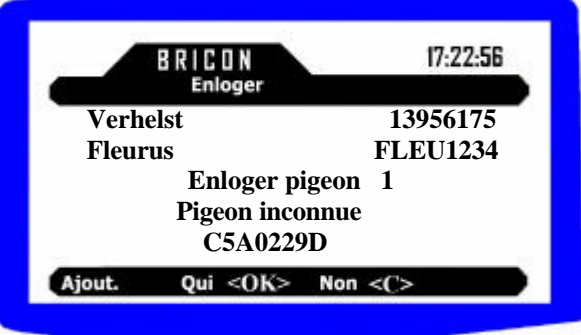

Choisi 'OUI' au master si vous voulez ajouter le pigeon inconnu et l'en loger.

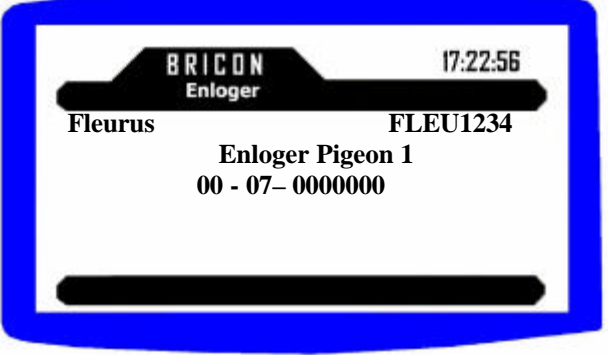

Maintenant vous savez choisir l'an ' OK', inspirer le no de bague et le sex. Pousser OK pour ajouter et en loger le pigeon au même temps. Si vous pousser C le pigeon vas pas être en loger.

#### **6.2. Annuler un pigeon en loger:**

Quand vous remettre le pigeon au master, le master vas montrer :

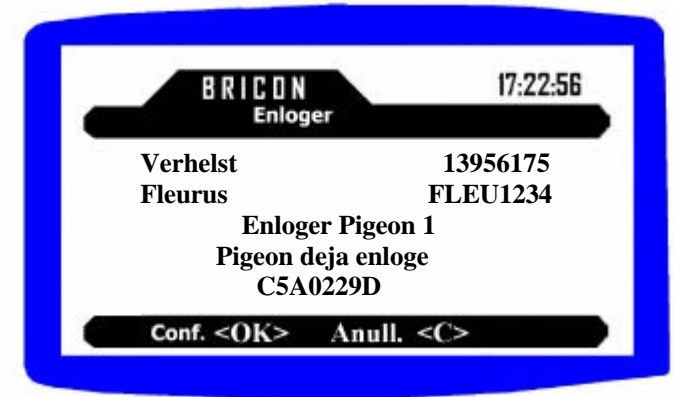

Poussez OK pour en loger le pigeon quand même, C pour annuler le pigeon.

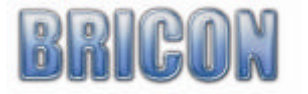

#### **6.3. Travailler avec le BRICON+ ou DUO pendant l'en logement**

Vous savez PAS Mettre un liste d'accouplage dans un BRICON + ou DUO. L'amateur doit le présenter au même temps que l'AC.

Accoupler le BRICON+ au AC et après branche le au master. SI vous voulez vous savez utiliser le câble split. Dans cette cas, vous devez premièrement brancher le BRICON+ ou DUO et après l'AC. Pour en loger le premier pigeon vous devez attendre jusqu'a le display du BRICON + montre R-U. Un double bip confirme un pigeon en loger correctement. Quand vous commencer a imprimer vous reçoit premièrement le liste du AC et après le liste du BRICON+ ou DUO. Attendre jusqu'a le moment vous avez reçu tous les papiers avant de débrancher.

#### **7. Dépouiller des concours**

Préparer le master pour dépouiller. :

- 1. N'oubliez pas de brancher le montre mère!
- 2. Brancher l'imprimante.
- 3. Si vous avez des autres marques au société, branche le boite univers.
- 4. Brancher l'alimentation.
- 5. Master est démarre

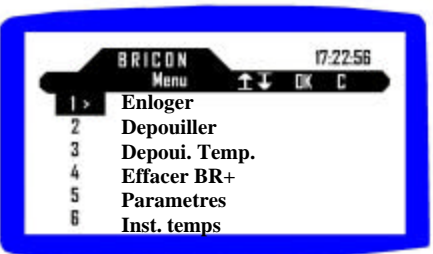

## Choisi dépouiller et poussez OK

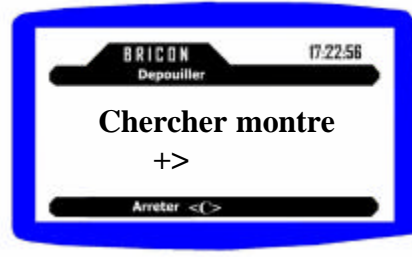

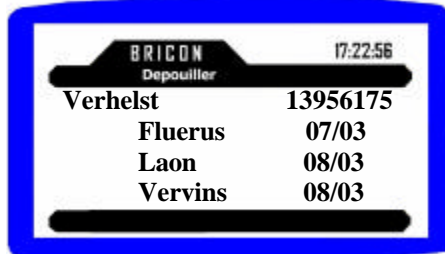

Brancher l'AC du amateur

Choissi le concours a dépouiller avec? ? Poussez OK pour confirmer

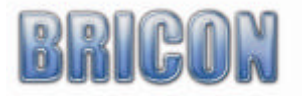

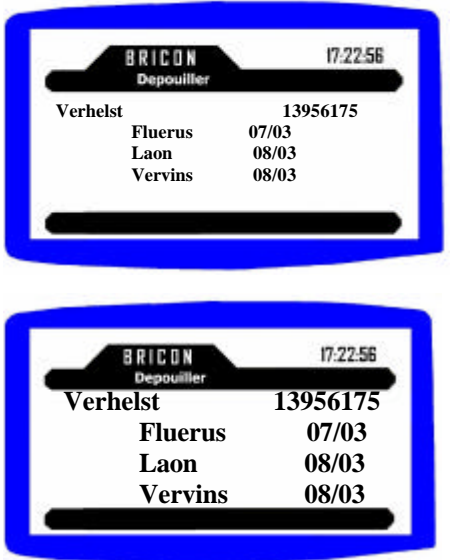

Dépouiller concours? <OK>. Pas dépouiller <C>. Si il y a que 1 concours dans l'AC, l'AC vas être désactiver automatiquement..

Choisi le concours suivant avec? ? pour dépouiller Pousser <OK> pour confirmer <C> pour arrêter

Le liste de constatation vas être imprimer. Déconnecter l'AC si le master le demande.

#### Dépouiller B+ ou DUO.

Un B+ ou DUO se présente sans AC pour dépouiller. Branche le comme un AC normale et après le démarre poussez 1 sur le master pour un B+ et C sur un DUO. Le reste se présente comme un dépouillement normale.

#### **8. Dépouillement temporaire**

Si c'est nécessaire de constater un autre concours avec l'AC/DUO, choisi dépouillement temporaire au menu. Ça marche comme une dépouillement normale.

*Attention : si vous voulez dépouiller un DUO, vous devez le brancher séparément!*

#### **9.Effacer le BRICON+**

Le B+ et DUO savez seulement être effacer au société. Pour le B+ il y a un point dans le menu spécial ( effacer Br+ )

#### **Attention! Tous les données vont etre effacer!**

#### **10. Options antenne**

Au dessus de Options Antenne on sait lire des bagues et le réparer..

Lire des bagues

Placer le bagues a lire dans le master. Le no de bague et la licence vas paraître sur l'écran. Poussez OK pour lire le bague suivant. C pour arrêter.

#### Réparer un bague

CA se présente que un bague est bloquer si vous avez retirer le bague trop vite. Quand vous choisi ' réparer bague ' le master vas demander de placer le bague dans le master. Le partie non OTP se remet en neural et vous savez utiliser le bague de nouveau.

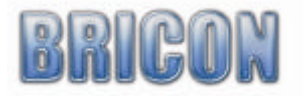

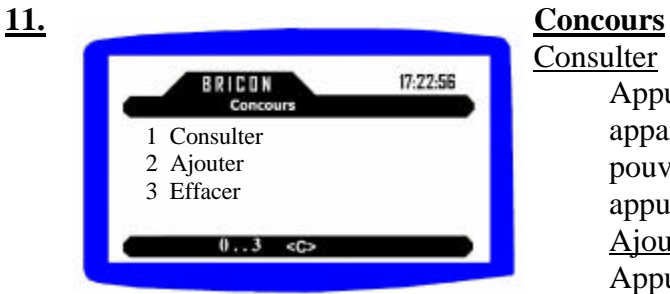

**Consulter** 

Appuyez sur N° 1, la liste des lieux de lâcher mémorisés apparaît sur l'écran .Avec les flèches "? " et "? " vous pouvez consulter la liste complète sur l'écran. En appuyant sur "C", vous quittez l'écran Ajouter

Appuyez sur  $N^{\circ}$  2 pour en ajouter un.

Les premières lettres peuvent être sélectionnées avec les flèches "? " et "? Pour passer à la lettre suivante vous utilisez "? "

Vous pouvez éventuellement corriger une faute en allant vers le caractère avec "? " et "? et modifier avec "? " et "? ". Confirmer avec OK

Effacer

Appuyez sur N° 3 pour sélectionner un lieu de lâcher. Au moyen de "? " et "? vous pouvez le sélectionner et le confirmer par OK

#### **12. Imprimer**

Dans le menu point N° 11, vous avez la possibilité d'imprimer une liste synoptique et une liste d' accouplement.

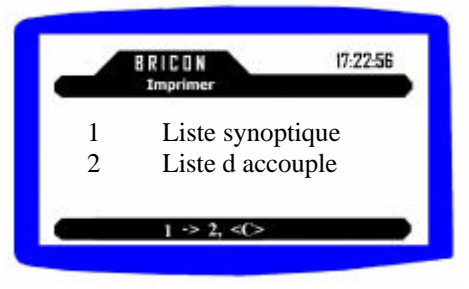

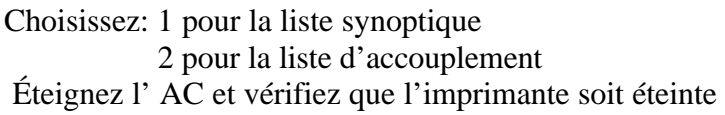

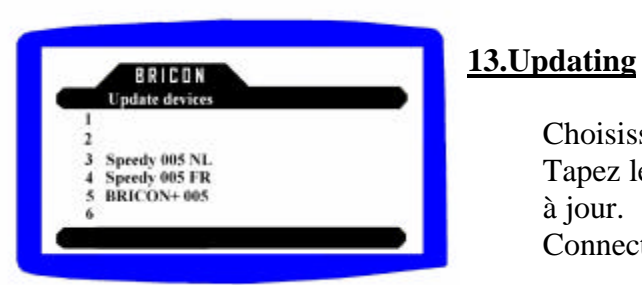

Choisissez N° 12 « mise à jour » dans le menu principal. Tapez le numéro de l'appareil lequel vous voulez mettre à jour.

Connectez l'AC et le master va charger la mise à jour

Attention : Pour employer cette fonction vous devez d'abord mettre à jour le Club Master. Cela peut se faire en fermant le Club Master avec BCE qui est mis à jour automatiquement par Internet

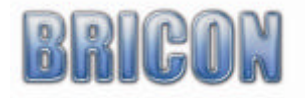

#### 14. la mise à jour de l'AC

Quand le master est connecté au computer dans lequel BCE est installé, le programme (software) pour l'AC sera automatiquement installé dans le master.

Il est alors possible (voir N° 13 mise à jour) de munir du nouveau programme (software) l'AC via le Club Master. .

**Attention:** cette mise à jour ne se fera que lorsqu'une plus récente version est disponible

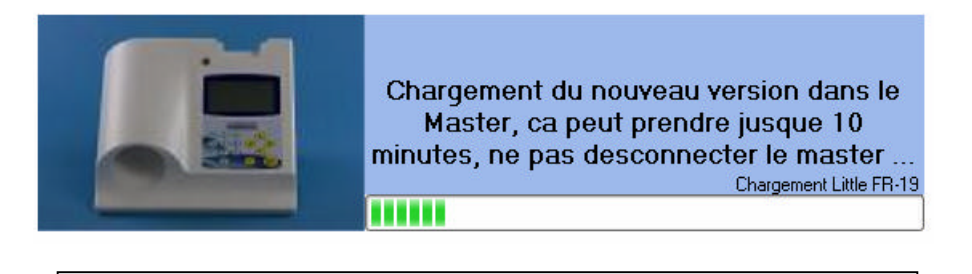

Ne débranchez pas le Club Master du PC et n'éteignez pas le PC.

#### **15. Problemes et solutions**

#### **14.1. On savait as effacer les concours**

Si un concours est fini, mais cette concours etait pas depouilli au societe, on sait pas effacer ce concours du AC. On doit retourner l'AC au societe pour le liberer.

#### **14.2. L'écran du AC restent vide.**

Controle si le cable entre l'AC et le master est correctement brancher. Controler si vous avez brancher l'alimentation.

#### **14.3. Bagues sont pas lu**

Essaye de redemarrer le master et BCE. Controler si le master est un min de 1 metre d'un ecran. Controler si le bague est mis dans le master correctement. La proximité des autres antennes, objets metalliques et un ecran d'ordinateur sait disturber le fonction de master.

#### **14.4. Pigeon deja enlogé**

CA veut dire que le no de bague est encore present dans l'AC. Probablement pas effacer apres le dernier concours.

#### **12.5. Imprimante marche pas**

Si les liste sont pas imprimer, controler si l'imprimante est DOS compatible. Controler si vous l'avez brancher correctement.

#### **12.6. Accoupler des bagues d'un autre pigeon**

Pigeon qui se trouvent plus dans votre colombier doivent etre effacer de votre liste d'accouplage. Seulement quand ca est fait vous savait le re-accoupler sur une autre pigeon. Attention! Vous pouvez pas faire ca dans le meme annee!

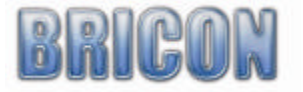

# Verklaring van conformiteit

Directive 1999//5/EC (R&TTE)

### **BRICON nv**

Europark Oost 15 C, 9100 Sint-Niklaas Belgium

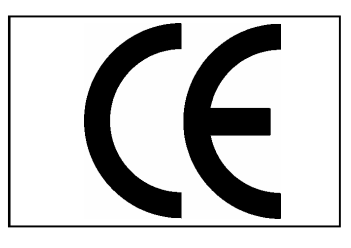

Wij verklaren op eigen verantwoording dat het onderstaande product waarop deze verklaring betrekking heeft, in overeenstemming is met de essentiële eisen en met andere relevante bepalingen van de R&TTE Richtlijn (1999/5/EC).

Soort : Inkorfantenne USB Clubmaster

Type bepaling : leesapparaat voor transponders (125kHz)

In overeenstemming is met §3 van de R&TTE- Richtlijn.

Gezondheid en veiligheid §3(1)a: Gebruikte standaards: EN60950:1992+A1+A2:1993+A3:1997+A11:1997

EMC §3(1)b: Gebruikte standaards: EN 301 489-3/07.200

Radio frequentie spectrum §3(2) Gebruikte standaards: EN 300 330-2 V1.1/7.2000

Technisch dossier is beschikbaar op de zetel van de fabrikant. BRICON nv, Europark Oost 15C, Sint-Niklaas Belgium.

Plaats en datum van uitgave : Sint-Niklaas, 13-12-2005.

Verantwoordelijke voor de fabrikant :

Ged. Bestuurder. Ged. Bestuurder.

Ivan Baetens **Francis Nolmans** 

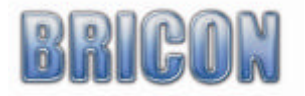